# **Monitor Dell UltraSharp 32 HDR PremierColor – UP3221Q**

Uživatelská příručka

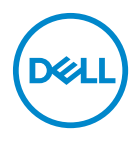

**Model: UP3221Q Regulační model: UP3221Qb**

## **Poznámky, výstrahy a varování**

- **POZNÁMKA: POZNÁMKA poukazuje na důležitou informaci, která vám pomůže lépe používat váš počítač.**
- **VÝSTRAHA: VÝSTRAHA poukazuje na riziko potenciálního poškození hardwaru nebo ztráty dat v případě nedodržení pokynů.**
- **VAROVÁNÍ: VAROVÁNÍ poukazuje na riziko potenciálního poškození majetku nebo zranění či smrti osoby.**

**Copyright © 2020 Dell Inc. Všechna práva vyhrazena.** Tento produkt je chráněn americkými a mezinárodními zákony o autorských právech a o duševním vlastnictví. Dell™ a logo Dell jsou ochranné známky společnosti Dell Inc. v USA a dalších jurisdikcích. Thunderbolt™ a logo Thunderbolt™ jsou ochranné známky společnosti Intel Corporation v USA anebo jiných zemích. USB typu C<sup>®</sup> a USB-C<sup>®</sup> jsou registrované ochranné známky společnosti USB Implementers Forum. Všechny ostatní značky a názvy uvedené zde mohou být ochranné známky příslušných společností.

2020 - 12

# **Obsah**

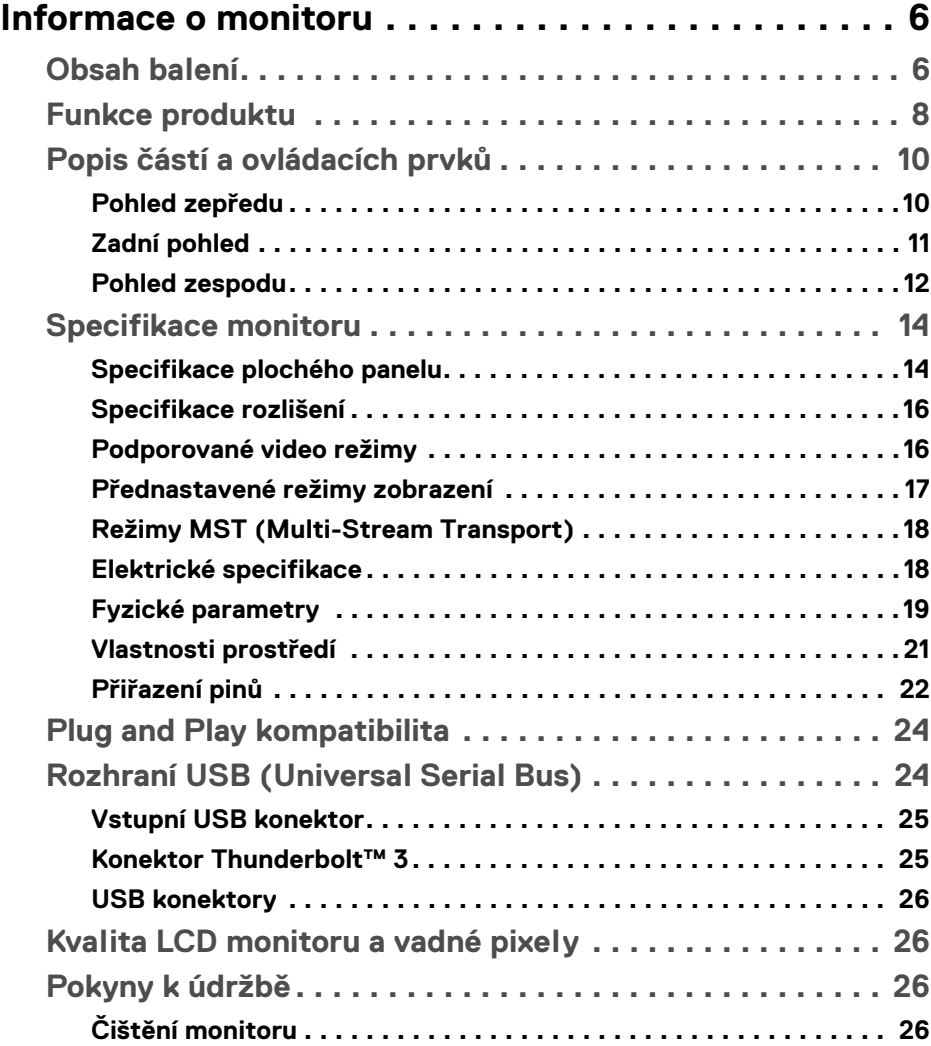

 $(\overline{DCL}$ 

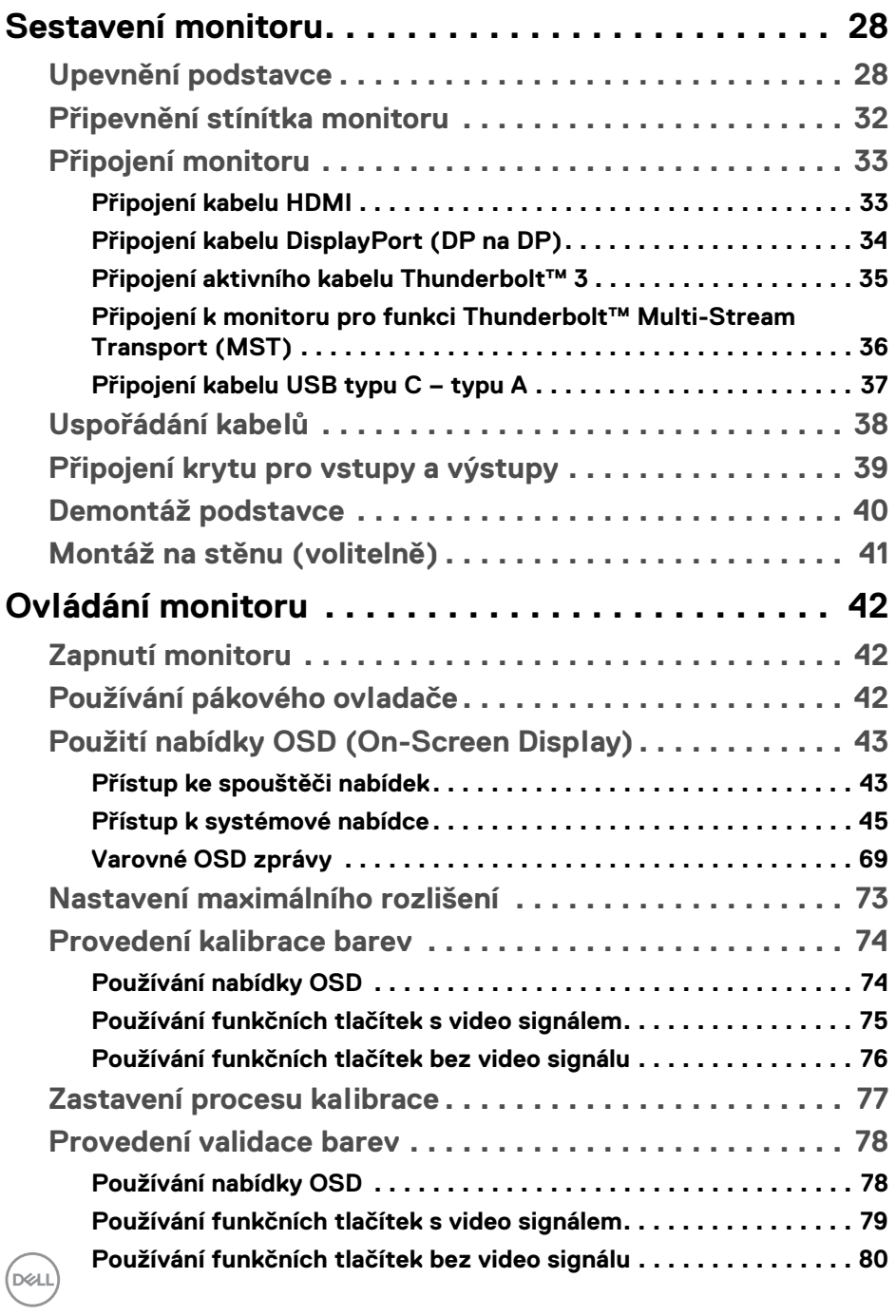

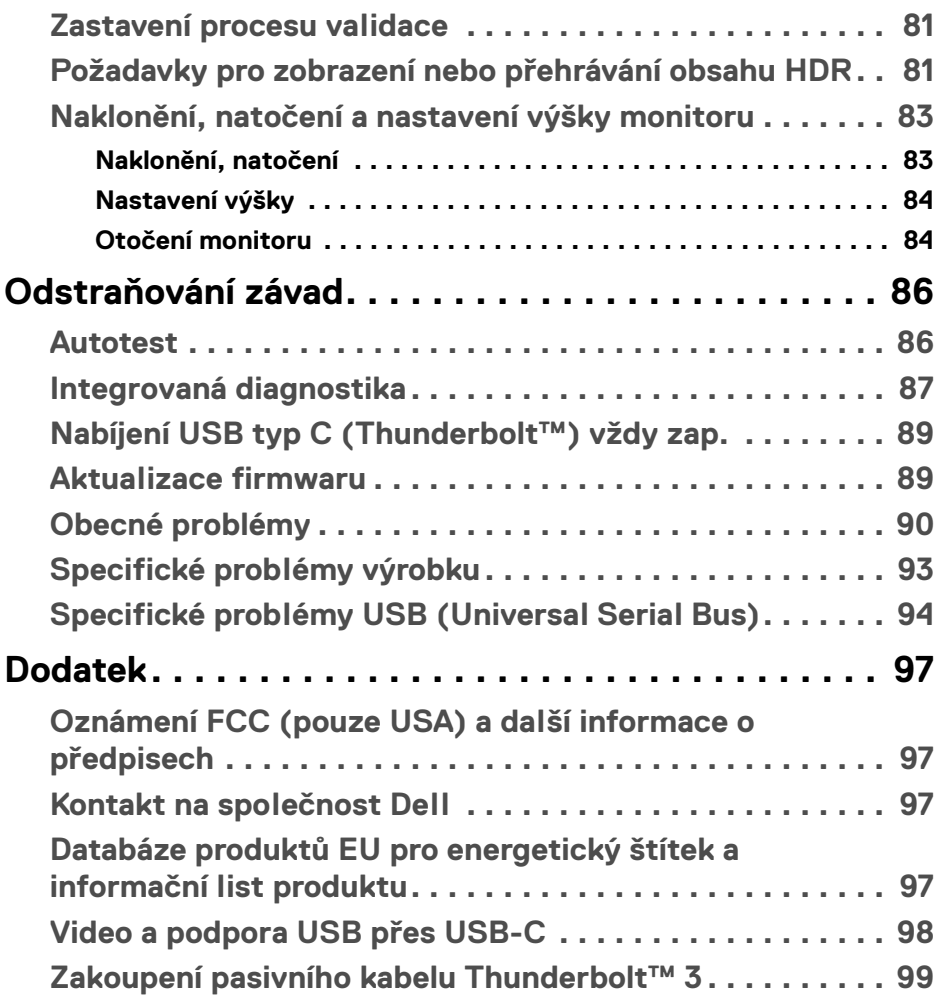

 $\left(\begin{smallmatrix} 0 & 0 \\ 0 & 0 \\ 0 & 0 \end{smallmatrix}\right)$ 

# <span id="page-5-0"></span>**Informace o monitoru**

### <span id="page-5-1"></span>**Obsah balení**

Váš monitor je dodáván s níže uvedeným příslušenstvím. Ujistěte se, že jste obdrželi veškeré příslušenství a pokud některá z položek chybí, **[Kontakt na společnost](#page-96-4)  [Dell](#page-96-4)**.

- 
- **POZNÁMKA: Některé položky mohou představovat volitelné příslušenství a nemusí být k vašemu monitoru dodávány. Některé funkce nebo média nemusí být v určitých zemích k dispozici.**
- **POZNÁMKA: Pokyny pro upevnění jiného podstavce najdete v instalační příručce k příslušnému podstavci.**

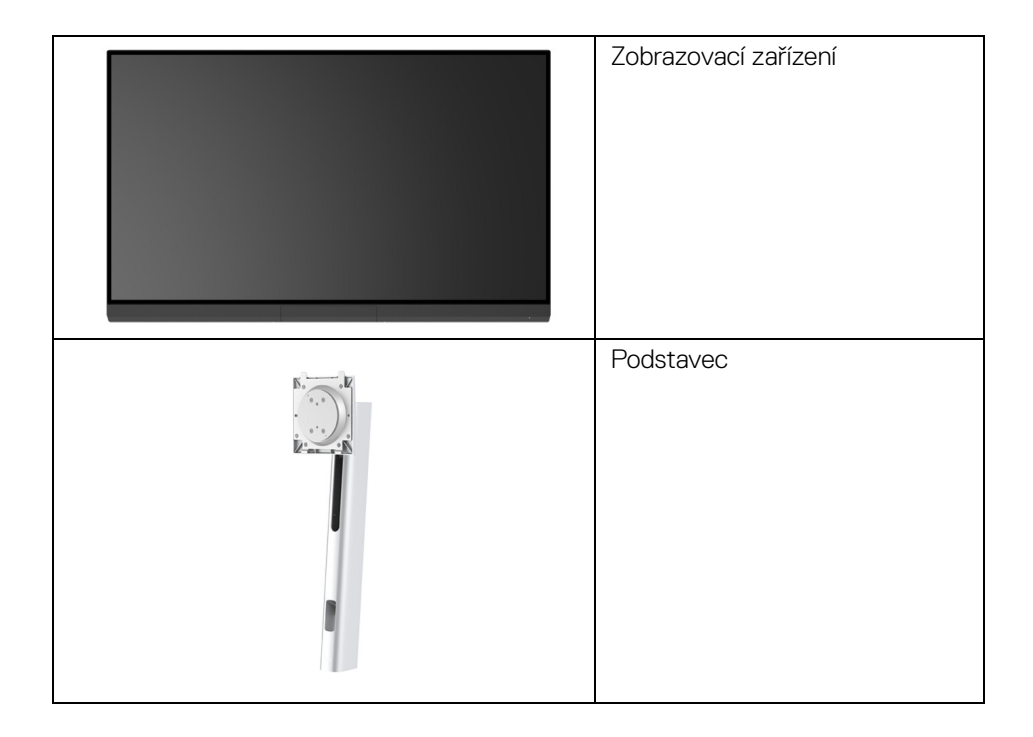

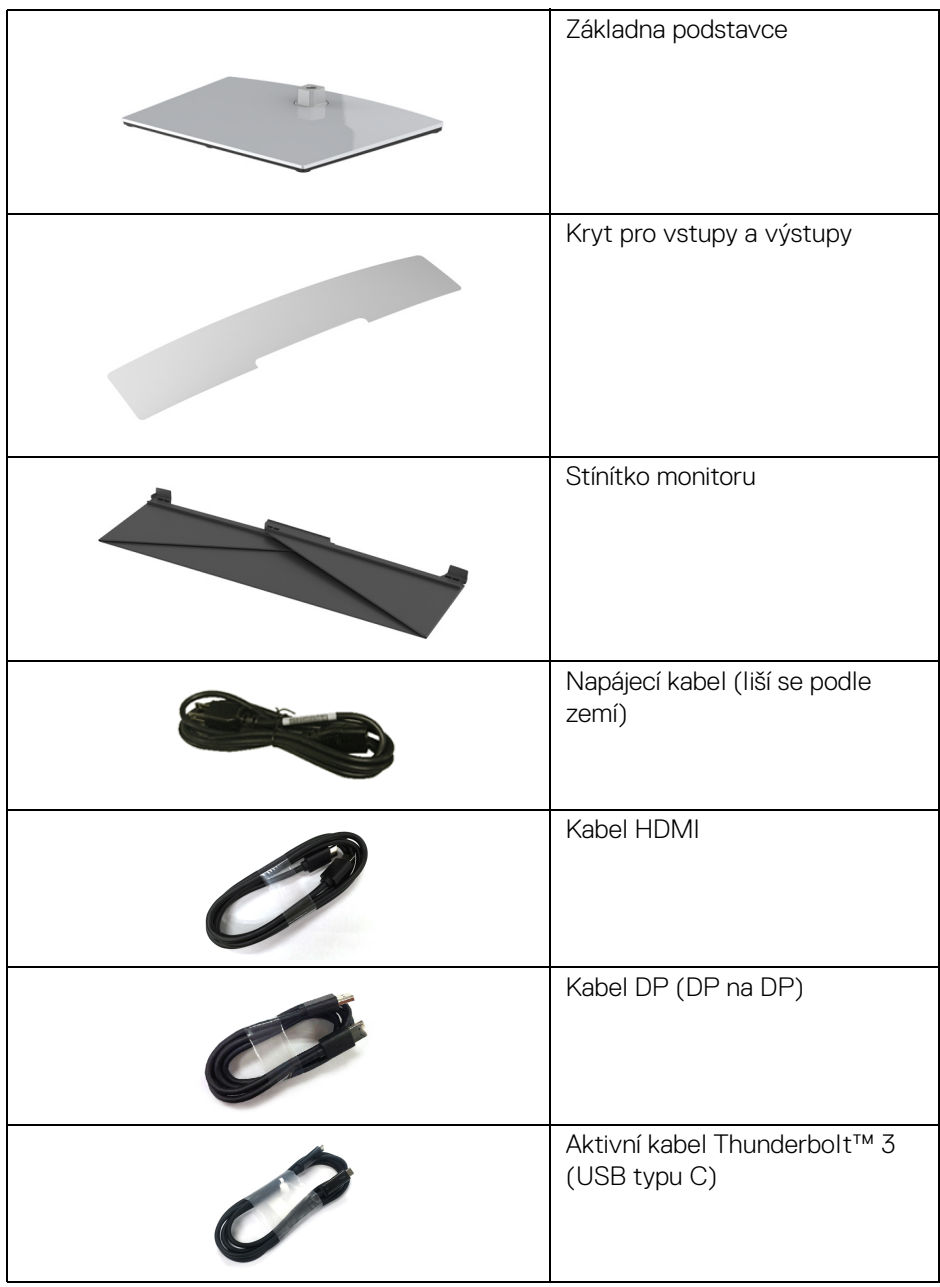

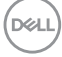

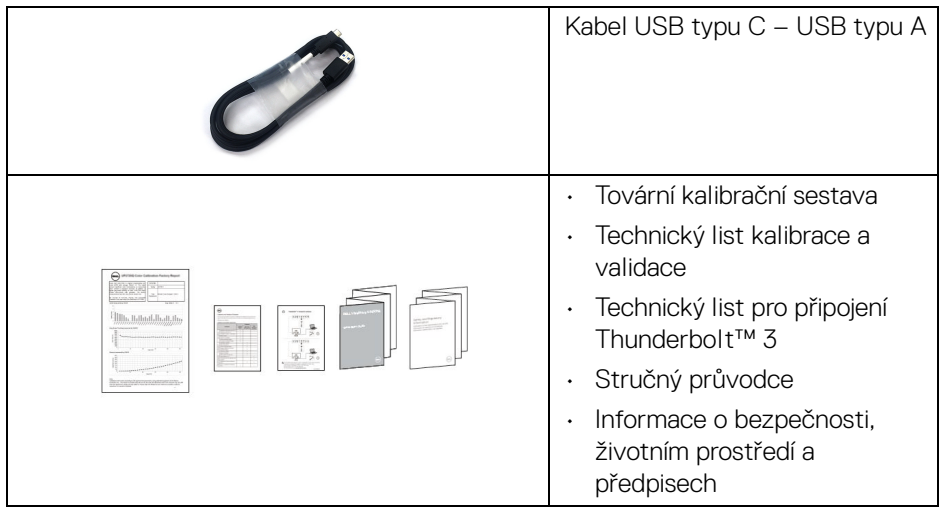

### <span id="page-7-0"></span>**Funkce produktu**

Plochý LCD (Liquid Crystal Display) displej **Dell UP3221Q** s aktivní maticí, technologií TFT (Thin-Film Transistor) a mini LED podsvícením. Mezi přednosti monitoru patří:

- Viditelná plocha 80,01 cm (31,5 palců) (měřeno úhlopříčně). Rozlišení 3840 x 2160 (16:9) a podpora zobrazení na celou obrazovku pro nižší rozlišení.
- Široký pozorovací úhel umožňuje pohodlné sledování vsedě i ve stoje.
- Barevný rozsah CIE1976 DCI-P3 99,8% s průměrnou hodnotou ΔE < 2.
- Ručně vyberte Gamma/White Point (Bílý bod)/Color Gamut (Barevný gamut)/Luminance (Světelnost) pomocí možností User 1 (Uživatel 1), User 2 (Uživatel 2) nebo User 3 (Uživatel 3) položky Color Space (Barevný prostor).
- Ruční režim HDR bez signálu HDR pomocí možností User 1 (Uživatel 1), User 2 (Uživatel 2) nebo User 3 (Uživatel 3), umožňující výběr síly HDR EOTF mezi ST.2084 (PQ) a HLG.
- Kalibrujte nastavení User 1 (Uživatel 1), User 2 (Uživatel 2) nebo User 3 (Uživatel 3) přímo v CAL 1 nebo CAL 2.
- Podporuje zdroje HDMI, DP a Thunderbolt™ 3.
- Připojení HDMI, DP a Thunderbolt™ 3 podporuje 10 bitové barvy.
- Vyrovnávací paměť rámce umožňuje zobrazení videa 24/25 Hz při 48/50 Hz při 10 bitových barvách.

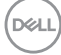

- Jeden Thunderbolt™ 3 pro napájení (až 90 W) kompatibilního notebooku při přijímání obrazového a datového signálu.
- Vestavěná funkce kalibrace barev.
- Funkce MST (víceproudový přenos, Multi-Stream Transport) pomocí připojení Thunderbolt™ 3.
- Možnost nastavení naklonění, natočení, otočení a svislé výšky.
- Ultratenký rámeček minimalizuje mezeru mezi rámečky při použití více monitorů a umožňuje snadnější nastavení a elegantní sledování.
- Odnímatelný podstavec a montážní otvory VESA™ (Video Electronics Standards Association) 100 mm pro flexibilní upevnění.
- Plug and play kompatibilita v případě podpory vaším systémem.
- OSD (On-Screen Display) zobrazení pro snadné nastavení a optimalizaci obrazovky.
- Podporuje pákový ovladač, tlačítko napájení a zámek barev pomocí OSD.
- Otvor pro bezpečnostní zámek.
- < 0,3 W v pohotovostním režimu.
- Podporuje výběr režimu Obraz vedle obrazu (PBP).

DELI

### <span id="page-9-0"></span>**Popis částí a ovládacích prvků**

### <span id="page-9-1"></span>**Pohled zepředu**

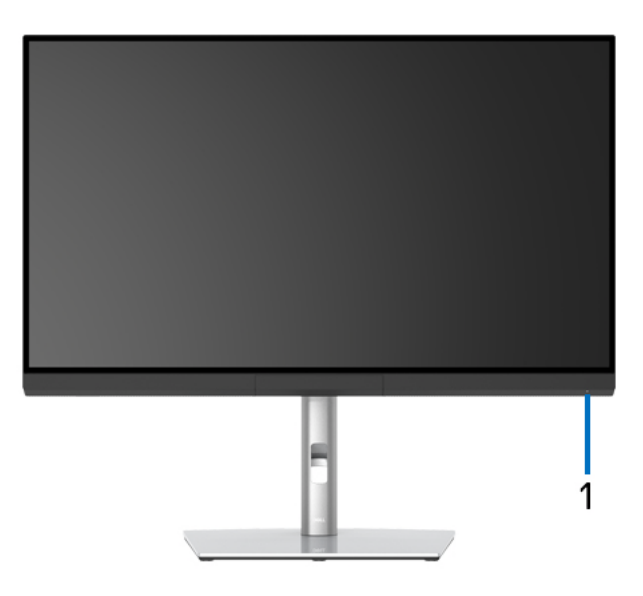

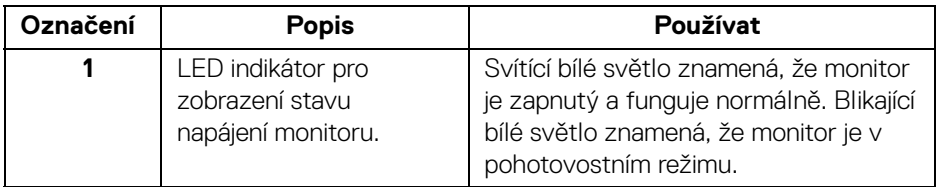

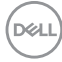

### <span id="page-10-0"></span>**Zadní pohled**

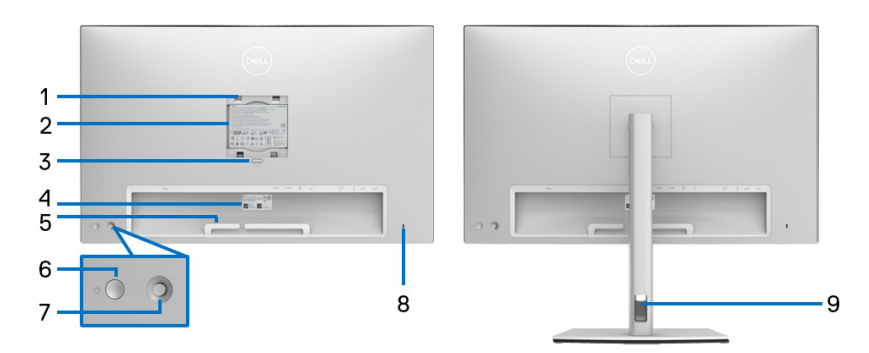

### **Pohled zezadu – bez a s podstavcem**

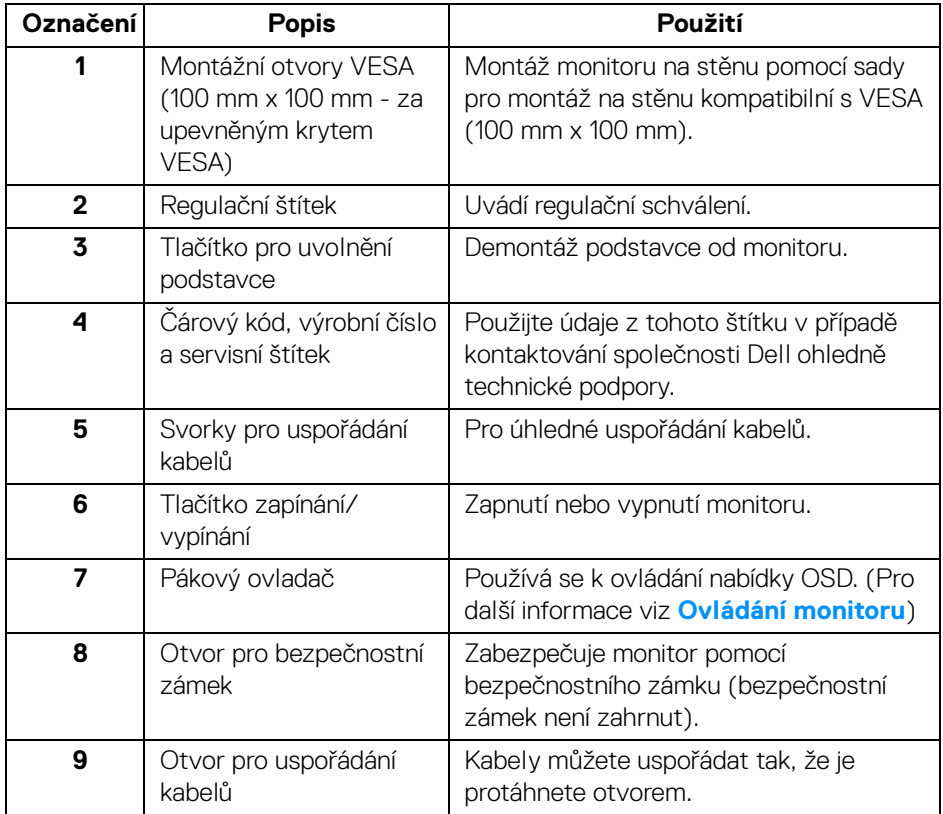

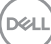

### <span id="page-11-0"></span>**Pohled zespodu**

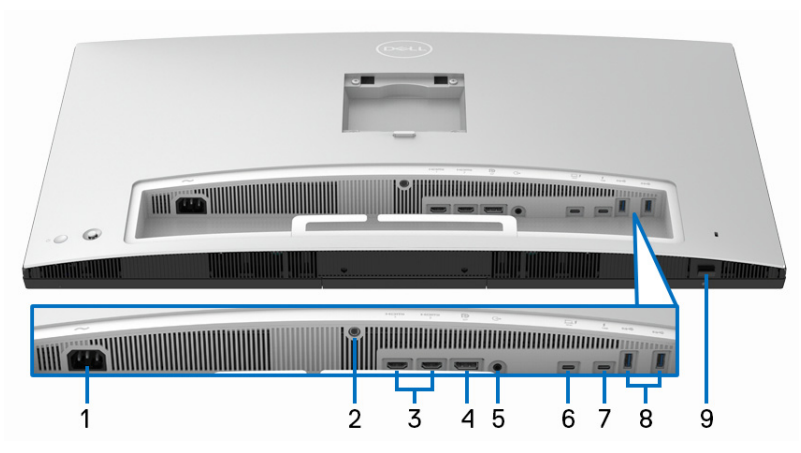

**Pohled zespodu - bez podstavce**

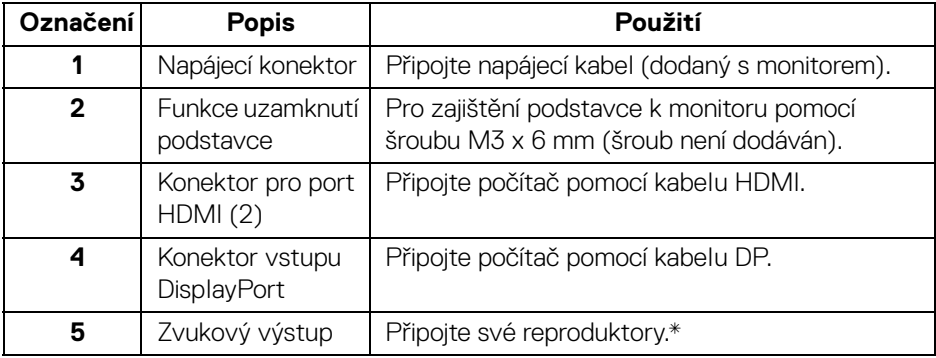

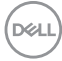

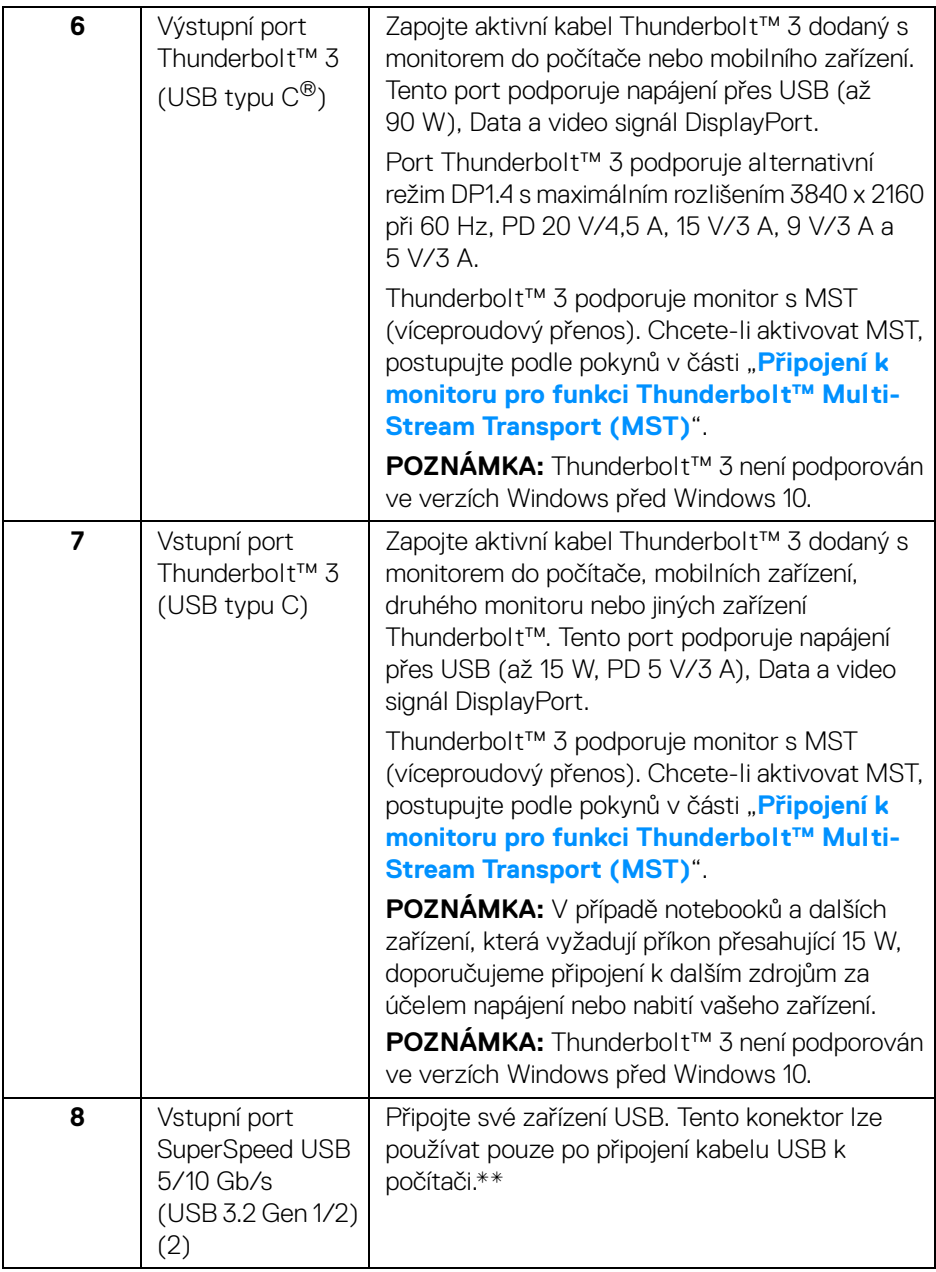

 $($ DELL

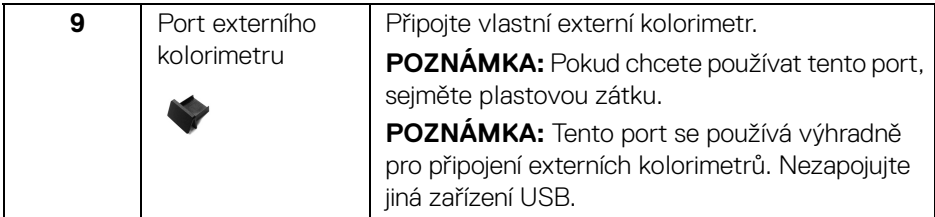

\*Použití sluchátek není podporováno v případě konektoru pro zvukový výstup.

\*\*Aby nedocházelo k rušení signálu, když se bezdrátové zařízení USB zapojí do vstupního portu USB, NEDOPORUČUJE SE připojovat jakékoli jiné zařízení USB k připojeným portům.

### <span id="page-13-0"></span>**Specifikace monitoru**

#### <span id="page-13-1"></span>**Specifikace plochého panelu**

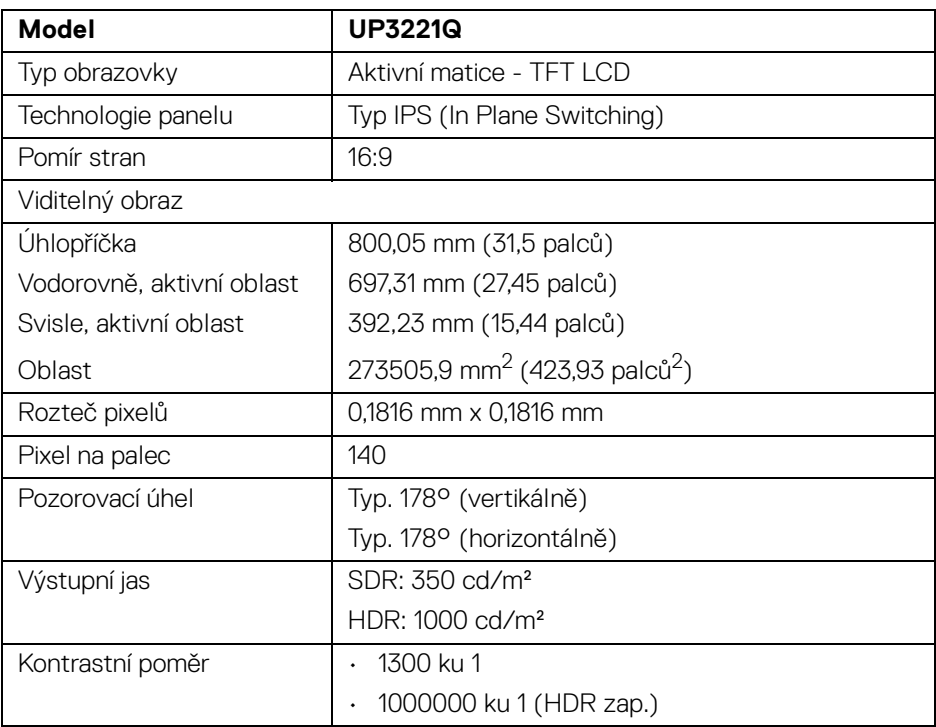

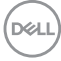

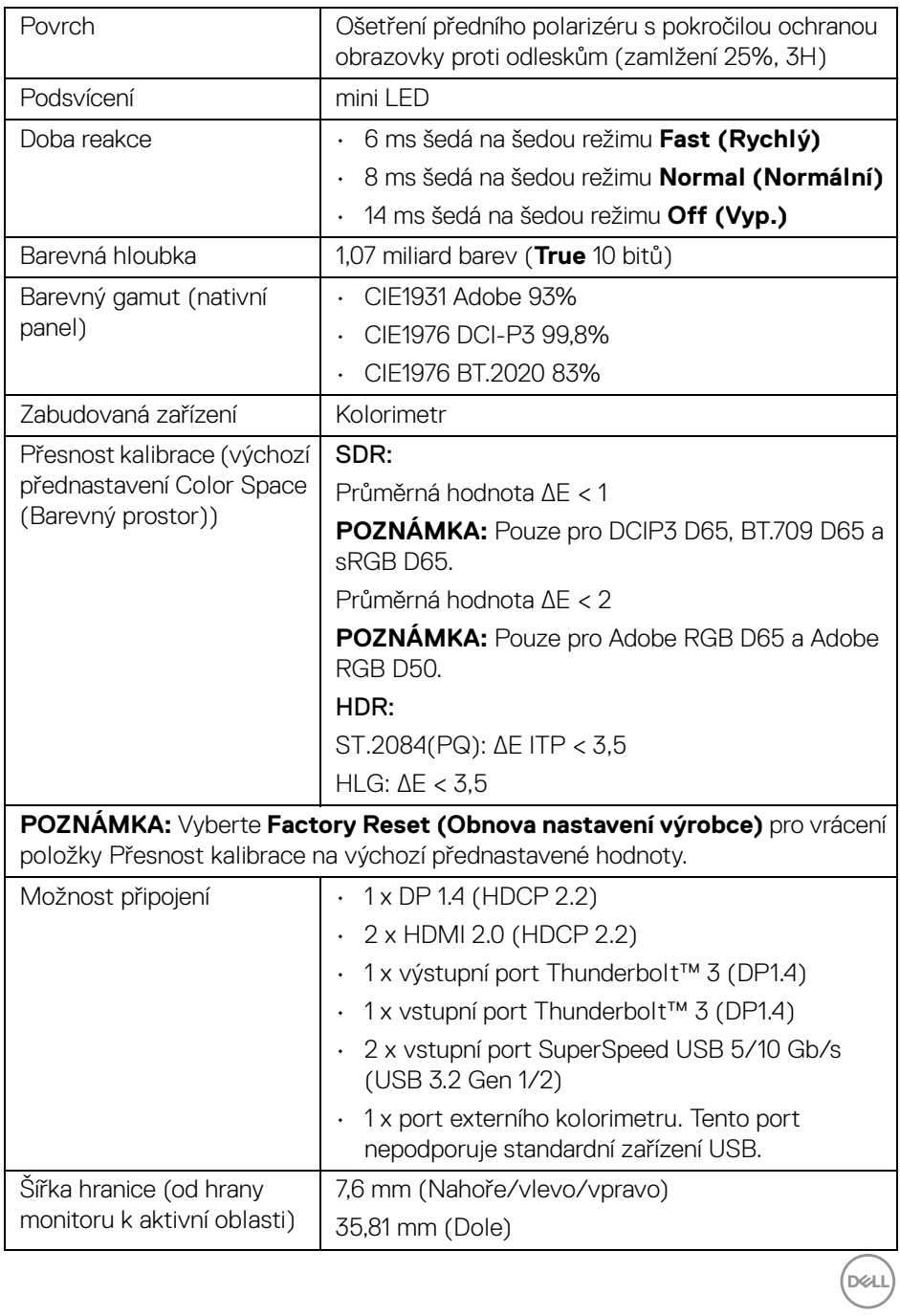

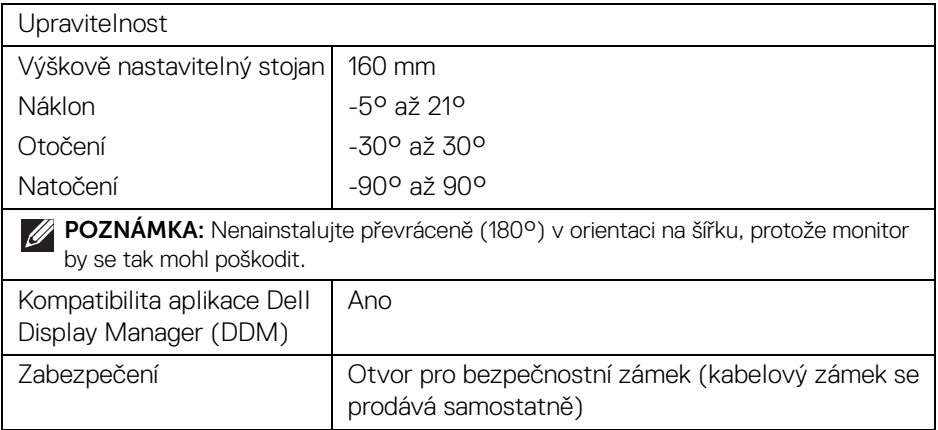

### <span id="page-15-0"></span>**Specifikace rozlišení**

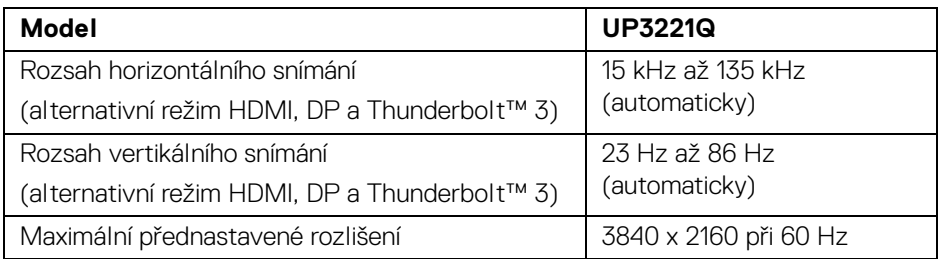

### <span id="page-15-1"></span>**Podporované video režimy**

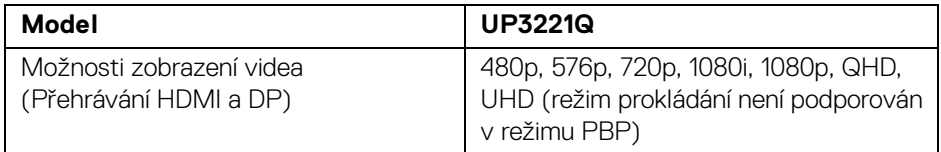

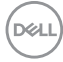

### <span id="page-16-0"></span>**Přednastavené režimy zobrazení**

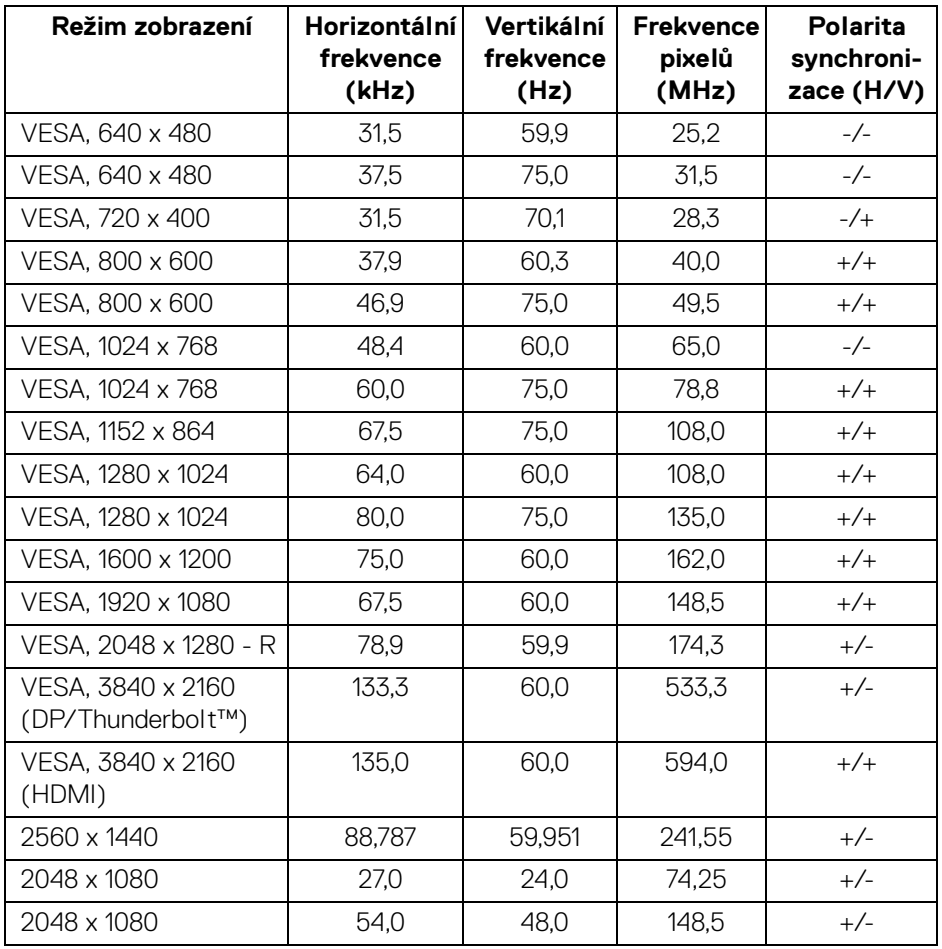

 $($ DELL

<span id="page-17-0"></span>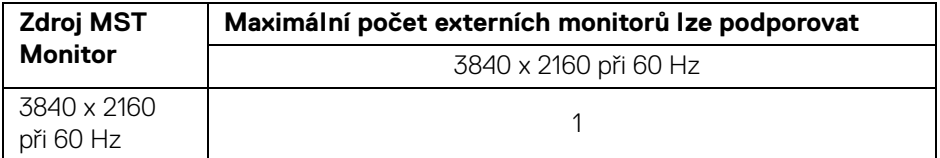

**POZNÁMKA: Použijte kabely dodané s monitorem pro připojení Thunderbolt™ Multi-Stream Transport (MST). Podrobnosti o připojení viz [Připojení k monitoru pro funkci Thunderbolt™ Multi-Stream](#page-35-1)  [Transport \(MST\).](#page-35-1)**

#### <span id="page-17-1"></span>**Elektrické specifikace**

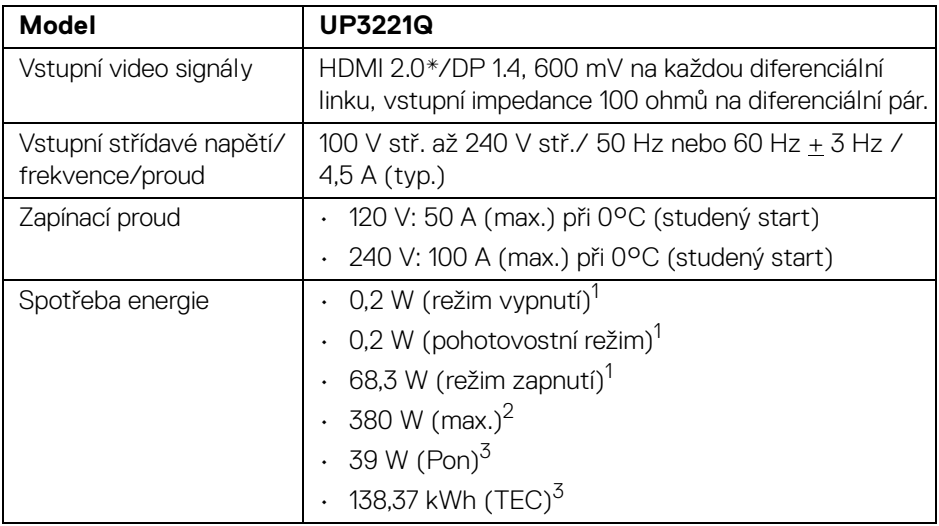

\*Nepodporuje volitelnou specifikaci HDMI 2.0, zahrnuje ethernetový kabel HDMI (HEC), kanál zpětného zvuku (ARC), standardní pro 3D formát a rozlišení a standardní pro rozlišení digitálního kina 4K.

1 Dle definice v nařízení (EU) 2019/2021 a (EU) 2019/2013.

<sup>2</sup> Nastavení maximální světelnosti s maximální zátěží na všech portech USB.

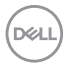

<sup>3</sup> Pon: Spotřeba energie při režimu zapnutí měřená s ohledem na testovací metodu Energy Star.

TEC: Celková spotřeba energie v kWh měřená s ohledem na testovací metodu Energy Star.

Tento dokument je pouze pro informaci a vychází z laboratorních podmínek. Váš produkt se může chovat jinak, v závislosti na softwaru, komponentech a periferních zařízeních, které jste si objednali, a neexistuje žádná povinnost tyto informace aktualizovat.

Zákazník by se tedy neměl na tyto informace spoléhat při rozhodování elektrických tolerancích atp. Neposkytujeme žádnou vyjádřenou ani nepřímou záruku přesnosti nebo úplnosti.

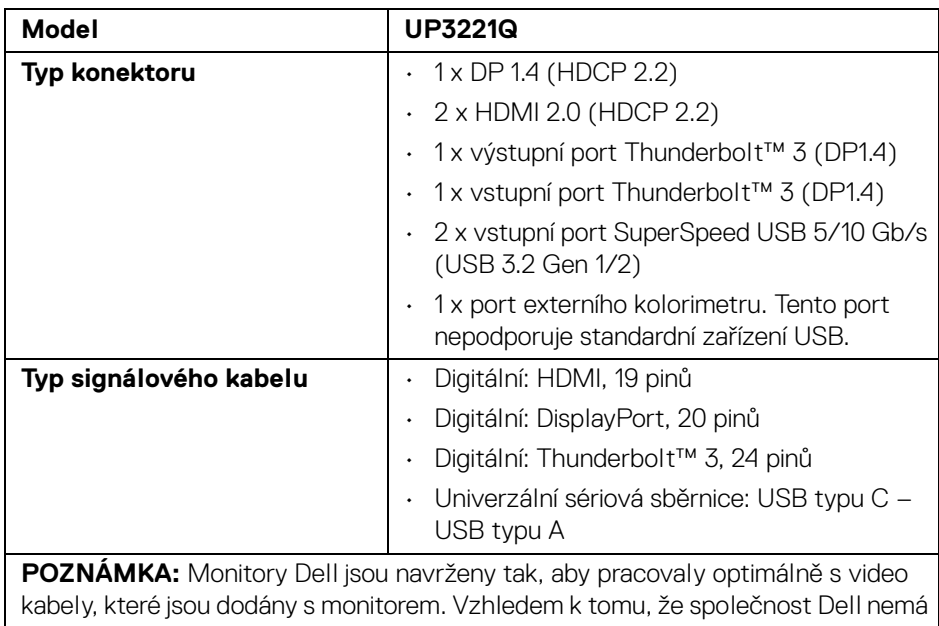

#### <span id="page-18-0"></span>**Fyzické parametry**

kontrolu nad různými dodavateli kabelů na trhu, typu materiálů, konektorů a procesu použitém při výrobě těchto kabelů, nezaručuje společnost Dell výkon videa při použití kabelů, které nejsou dodány s vaším monitorem Dell.

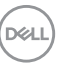

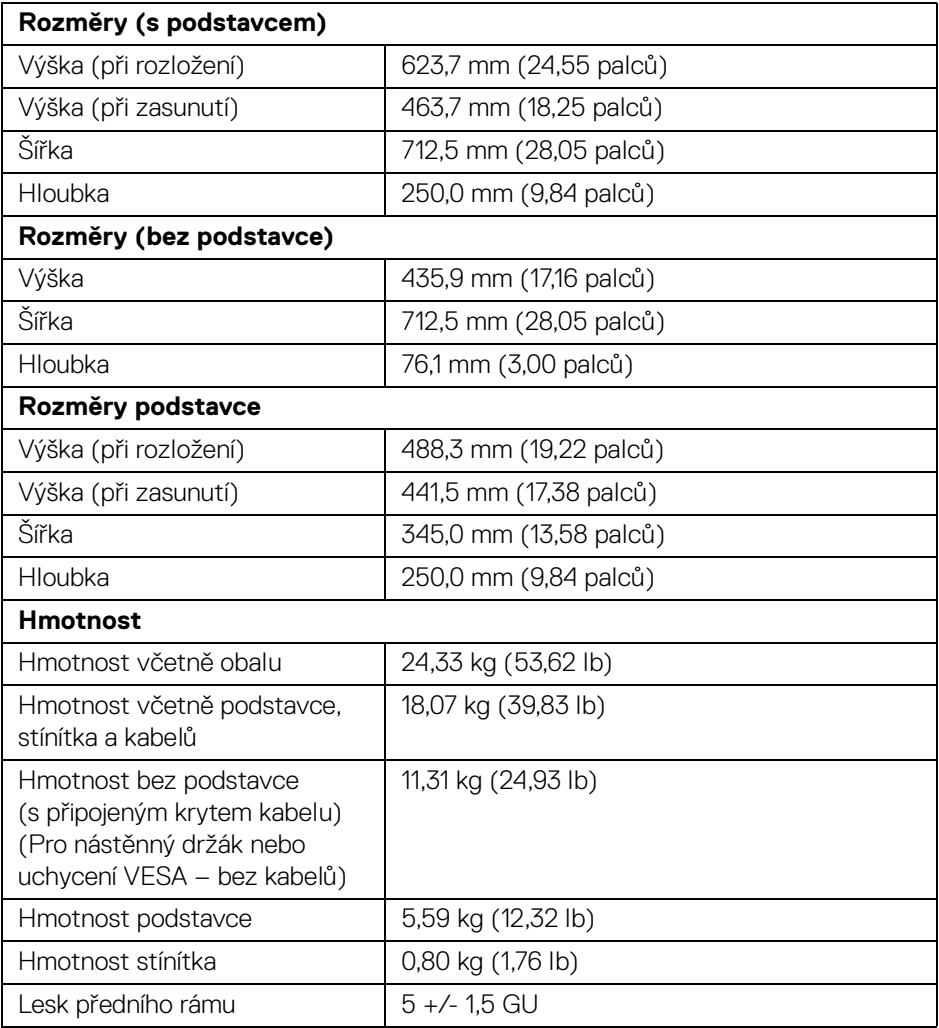

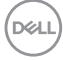

### <span id="page-20-0"></span>**Vlastnosti prostředí**

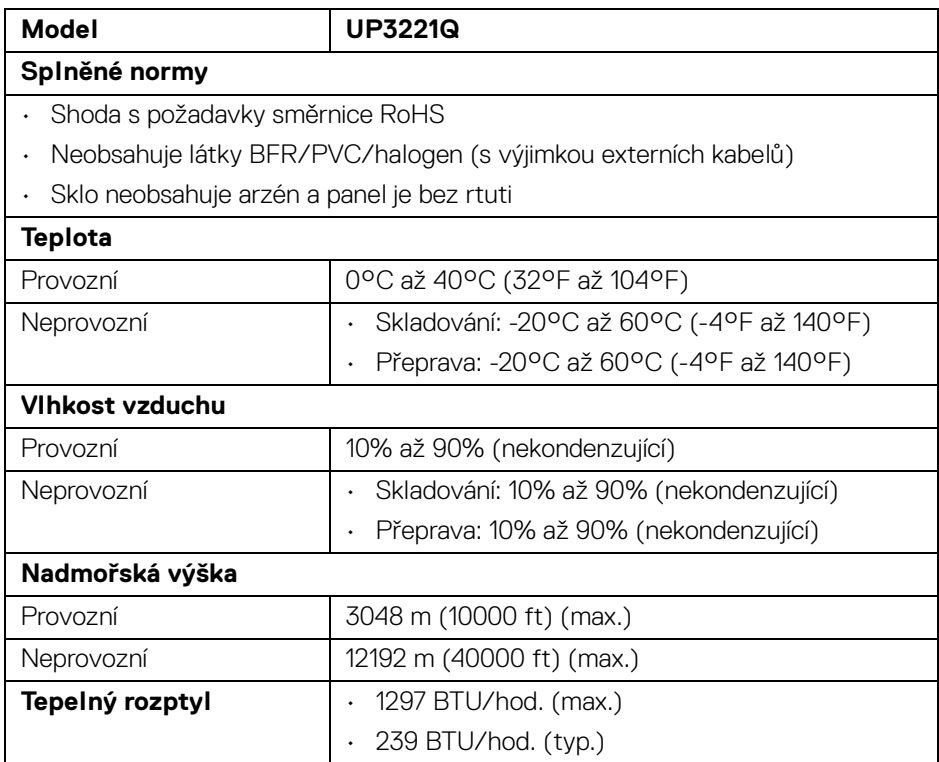

 $(\nabla \times L)$ 

#### <span id="page-21-0"></span>**Přiřazení pinů**

#### **Konektor DisplayPort**

![](_page_21_Picture_2.jpeg)

![](_page_21_Picture_124.jpeg)

![](_page_21_Picture_4.jpeg)

#### **Konektor HDMI**

![](_page_22_Picture_1.jpeg)

![](_page_22_Picture_115.jpeg)

(dell

### <span id="page-23-0"></span>**Plug and Play kompatibilita**

Tento monitor můžete nainstalovat v jakémkoliv systému kompatibilním s technologií Plug and Play. Monitor automaticky poskytne počítačovému systému údaje EDID (Extended Display Identification Data) pomocí protokolů DDC (Display Data Channel) tak, aby mohl systém provést vlastní konfiguraci a optimalizovat nastavení monitoru. Většina nastavení monitoru bude provedena automaticky, avšak v případě potřeby může uživatel vybrat odlišná nastavení. Podrobné informace o změně nastavení monitoru - viz část **[Ovládání monitoru](#page-41-3)**.

### <span id="page-23-1"></span>**Rozhraní USB (Universal Serial Bus)**

Tato část uvádí informace o portech USB, které jsou na monitoru k dispozici.

### **POZNÁMKA: Tento monitor je kompatibilní s rozhraním SuperSpeed USB 5/10 Gb/s (USB 3.2 Gen 1/2).**

![](_page_23_Picture_112.jpeg)

![](_page_23_Picture_113.jpeg)

**POZNÁMKA: Video přes USB typu C vyžaduje počítač se schopností alternativního režimu typu C.** 

**POZNÁMKA: Pro podporu alternativního režimu USB typu C zajistěte, aby měl zdrojový počítač schopnost alternativního režimu.**

DØLI

#### <span id="page-24-0"></span>**Vstupní USB konektor**

![](_page_24_Picture_1.jpeg)

![](_page_24_Picture_111.jpeg)

### <span id="page-24-1"></span>**Konektor Thunderbolt™ 3**

![](_page_24_Picture_4.jpeg)

![](_page_24_Picture_112.jpeg)

DELL

#### <span id="page-25-0"></span>**USB konektory**

- 1 x vstupní port Thunderbolt™ 3 (kompatibilní s USB typu C) dole
- 1 x výstupní port Thunderbolt™ 3 (kompatibilní s USB typu C) dole
- 2 x vstupní port SuperSpeed USB 5/10 Gb/s (USB 3.2 Gen 1/2) dole

**POZNÁMKA: Funkce SuperSpeed USB 5/10 Gb/s (USB 3.2 Gen 1/2) vyžaduje počítač s rozhraním SuperSpeed USB 5/10 Gb/s (USB 3.2 Gen 1/2).**

**POZNÁMKA: Porty USB monitoru pracují, pouze pokud je monitor zapnutý nebo v pohotovostním režimu. Pokud monitor Vypnete a opět Zapnete, může obnovení funkce připojených periferních zařízení několik sekund trvat.**

### <span id="page-25-1"></span>**Kvalita LCD monitoru a vadné pixely**

Při výrobě LCD monitoru je běžné, že jeden nebo více pixelů pevně zůstane v neměnném stavu. Tyto neměnné pixely jsou velmi obtížně viditelné a nemají vliv na kvalitu obrazu. Pro podrobné informace o kvalitě monitoru Dell a vadných pixelech navštivte webové stránky zákaznické podpory Dell na: **http://www.dell.com/pixelguidelines**.

### <span id="page-25-2"></span>**Pokyny k údržbě**

### <span id="page-25-3"></span>**Čištění monitoru**

- **VÝSTRAHA: Před čištěním monitoru si přečtěte a dodržujte [Bezpečnostní pokyny.](#page-96-5)**
- **VAROVÁNÍ: Před čištěním monitoru odpojte napájecí kabel ze síťové zásuvky.**

Pro dosažení nejlepších výsledků postupujte při vybalování, čištění nebo manipulaci s monitorem podle níže uvedených pokynů:

- K čištění antistatické obrazovky použijte čistý měkký hadřík mírně navlhčený ve vodě. Pokud je to možné, použijte speciální tkaninu nebo roztok na čištění obrazovek vhodný pro antistatický povrch. Nepoužívejte benzín, ředidlo, čpavek, abrazivní čisticí prostředky ani stlačený vzduch.
- K čištění monitoru použijte hadřík mírně navlhčený v teplé vodě. Nepoužívejte žádné čisticí prostředky, protože některé z nich by mohly zanechat na monitoru mléčný povlak.
- Pokud si po vybalení monitoru všimnete bílého prášku, setřete jej hadříkem.

![](_page_25_Picture_16.jpeg)

- S monitorem zacházejte opatrně, jelikož škrábance a bílé stopy otěru u tmavého monitoru jsou zřetelnější než u světlého monitoru.
- Pro zachování nejlepší kvality obrazu vašeho monitoru používejte dynamicky se měnící spořič obrazovky a vždy monitor vypněte, pokud jej nebudete používat.

![](_page_26_Picture_2.jpeg)

# <span id="page-27-0"></span>**Sestavení monitoru**

### <span id="page-27-1"></span>**Upevnění podstavce**

**POZNÁMKA: Při dodání monitoru je podstavec demontován.**

**POZNÁMKA: Níže uvedený postup platí pro podstavec dodaný s monitorem. Při zakoupení jakéhokoliv jiného podstavce najdete pokyny pro jeho upevnění v instalační příručce k příslušnému podstavci.**

VÝSTRAHA: **Nevyndávejte monitor z krabice před upevněním podstavce.**

Upevnění podstavce monitoru:

- **1.** Při vyndávání podstavce z horní vycpávky, která jej jistí, postupujte podle pokynů na chlopních krabice.
- **2.** Sejměte podstavec, základnu podstavce a kryt pro vstupy a výstupy z vycpávky.

![](_page_27_Picture_8.jpeg)

- **3.** Vložte bloky základny podstavce plně do otvoru v základně.
- **4.** Zvedněte madlo se šroubem a otočte šroub ve směru hodinových ručiček.

**5.** Po utažení šroubu složte madlo na plocho do dutiny.

![](_page_28_Picture_1.jpeg)

**6.** Podle pokynů zvedněte kryt, abyste se dostali k části VESA pro podstavec.

![](_page_28_Picture_3.jpeg)

- **7.** Upevněte podstavec k monitoru.
	- **a.** Vložte dvě západky v horní části podstavce do drážky na zadní straně monitoru.
	- **b.** Zatlačte podstavec tak, aby zapadl na místo.

DEL

![](_page_29_Picture_0.jpeg)

**8.** Umístěte monitor na výšku s přiloženou ochrannou vycpávkou.

![](_page_29_Picture_2.jpeg)

**POZNÁMKA: Opatrně monitor zvedejte tak, aby se nesklouzl nebo nespadl.**

 $\bigtriangleup$  VÝSTRAHA: Při přesunování monitoru nedržte ani nezvedejte monitor za **přihrádku kolorimetru.**

![](_page_29_Picture_5.jpeg)

**9.** Oddělte zip uprostřed ochranné vycpávky, poté ochrannou vycpávku vyjměte z levé a pravé strany monitoru.

![](_page_30_Picture_1.jpeg)

**10.** Sejměte kryt z monitoru.

![](_page_30_Picture_3.jpeg)

![](_page_30_Picture_4.jpeg)

### <span id="page-31-0"></span>**Připevnění stínítka monitoru**

Instalace stínítka monitoru:

**1.** Vyndejte stínítko dodané s monitorem.

![](_page_31_Picture_3.jpeg)

**2.** Rozložte stínítko tak, aby pruhy s kanálky ve tvaru U na obou chlopních směřovaly dovnitř.

![](_page_31_Picture_5.jpeg)

**3.** Zarovnejte stranu monitoru do pruhů s kanálky ve tvaru "U".

![](_page_31_Picture_7.jpeg)

$$
\textcolor{blue}{\textbf{(PEL)}}
$$

**4.** Zasuňte stínítko úplně dolů.

![](_page_32_Picture_1.jpeg)

### <span id="page-32-0"></span>**Připojení monitoru**

**VAROVÁNÍ: Před prováděním jakéhokoliv postupu v této části si prosím přečtěte část [Bezpečnostní pokyny.](#page-96-5)**

### **POZNÁMKA: Nepřipojujte všechny kabely k počítači současně.**

Připojení monitoru k počítači:

- **1.** Vypněte počítač a odpojte napájecí kabel.
- **2.** Zapojte aktivní kabel HDMI/DP/Thunderbolt™ 3 z monitoru do počítače nebo zařízení.

#### <span id="page-32-1"></span>**Připojení kabelu HDMI**

![](_page_32_Picture_9.jpeg)

- **POZNÁMKA: Výchozí tovární nastavení v UP3221Q je HDMI 2.0. Pokud monitor nezobrazí obsah po zapojení kabelu HDMI, postupujte podle kroků níže a změňte nastavení z HDMI 2.0 na HDMI 1.4:**
	- Stisknutím **pákového ovladače** aktivujete nabídku OSD.

![](_page_32_Picture_12.jpeg)

- Přepnutím **pákového ovladače** zvýrazněte položku **Input Source (Vstupní zdroj)** a stisknutím pákového ovladače přejděte do podnabídky.
- Přepnutím **pákového ovladače** zvýrazněte položku **HDMI**.
- Stiskněte a podržte **pákový ovladač** přibližně 10 sekund a zobrazí se zpráva o konfiguraci HDMI.
- Pomocí **pákového ovladače** vyberte **Yes (Ano)** a změňte nastavení.

![](_page_33_Figure_4.jpeg)

Opakujte výše uvedené kroky pro změnu nastavení formátu HDMI, pokud je to nutné.

### <span id="page-33-0"></span>**Připojení kabelu DisplayPort (DP na DP)**

![](_page_33_Figure_7.jpeg)

**POZNÁMKA: Výchozí tovární nastavení v UP3221Q je DP 1.4.**

DØL

#### <span id="page-34-0"></span>**Připojení aktivního kabelu Thunderbolt™ 3**

![](_page_34_Picture_1.jpeg)

#### **POZNÁMKA: Použijte pouze aktivní kabel Thunderbolt™ 3 dodaný s monitorem.**

- Tento port podporuje alternativní režim DisplayPort DP1.4.
- Port Thunderbolt™ 3 kompatibilní s technologií Power Delivery (PD verze 3.0) dodává napájení až 90 W.
- Pokud váš notebook pro provoz potřebuje více než 90 W a baterie je vybitá, je možné, že se nebude napájet ani nabíjet pomocí portu USB PD monitoru UP3221Q.
- Thunderbolt™ 3 není podporován ve verzích Windows před Windows 10.
- **POZNÁMKA: Monitor UP3221Q je dodáván s aktivním kabelem USB-C Thunderbolt™ 3. Kabel USB-C DP není součástí balení. Pokud používáte počítač s připojením USB-C DP, kupte si kabel USB-C DP samostatně. Další informace najdete na: [www.dell.com/UP3221Q](http://www.dell.com/UP3221Q)**

![](_page_34_Picture_8.jpeg)

<span id="page-35-1"></span><span id="page-35-0"></span>**Připojení k monitoru pro funkci Thunderbolt™ Multi-Stream Transport (MST)**

![](_page_35_Picture_1.jpeg)

#### **POZNÁMKA: UP3221Q podporuje funkci Thunderbolt™ MST. Pokud chcete tuto funkci používat, musí váš počítač podporovat funkci Thunderbolt™.**

Výchozí tovární nastavení v UP3221Q je alternativní režim DP1.4.

Pro zřízení připojení MST použijte pouze aktivní kabel Thunderbolt™ 3 dodaný s monitorem a proveďte následující kroky:

- **1.** Vypněte počítač a odpojte napájecí kabel.
- **2.** Zapojte aktivní kabel Thunderbolt™ 3 z výstupního portu Thunderbolt™ monitoru jedna do vašeho počítače nebo zařízení.
- **3.** Zapojte druhý aktivní/pasivní kabel Thunderbolt™ 3 nebo kabel USB typu C ze vstupního portu Thunderbolt™ monitoru jedna do výstupního portu Thunderbolt™ monitoru dva. Dostupné typy kabelů jsou uvedeny v následující tabulce.

Pro připojení MST můžete použít následující typ kabelu:

![](_page_35_Picture_109.jpeg)

\*Aktivní kabel Thunderbolt™ 3 (USB typu C)

\*\*Pasivní kabel Thunderbolt™ 3 (USB typu C)

![](_page_35_Picture_12.jpeg)
**POZNÁMKA: Použijte aktivní kabel Thunderbolt™ 3 dodaný s monitorem.**

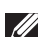

**POZNÁMKA: Pokud používáte počítač s připojením USB-C DP, kupte si kabel USB-C DP samostatně. Další informace najdete na: <http://www.dell.com>.**

**POZNÁMKA: Informace o zakoupení pasivního kabelu Thunderbolt™ 3 najdete zde: [Zakoupení pasivního kabelu Thunderbolt™ 3.](#page-98-0)**

### **Připojení kabelu USB typu C – typu A**

**POZNÁMKA: Abyste předešli poškození nebo ztrátě dat, před odpojením výstupního portu USB se ujistěte, že počítač připojený k výstupnímu portu Thunderbolt™ 3 nepoužívá ŽÁDNÉ paměťové zařízení USB.**

Po dokončení připojení kabelu DisplayPort/HDMI proveďte níže uvedený postup pro připojení kabelu USB typu C – typu A k počítači a dokončení nastavení vašeho monitoru:

- **1.** Zapojení počítače: propojte výstupní port Thunderbolt™ 3 s portem USB typu C na konci kabelu (kabel součástí dodávky).
- **2.** Zapojte USB typu A na konci kabelu do příslušného portu USB v počítači.
- **3.** Připojte periferní zařízení USB ke vstupním portům SuperSpeed USB 5/ 10 Gb/s (USB 3.2 Gen 1/2) monitoru.

### **POZNÁMKA: Přenosová rychlost tohoto připojení je 5 Gb/s.**

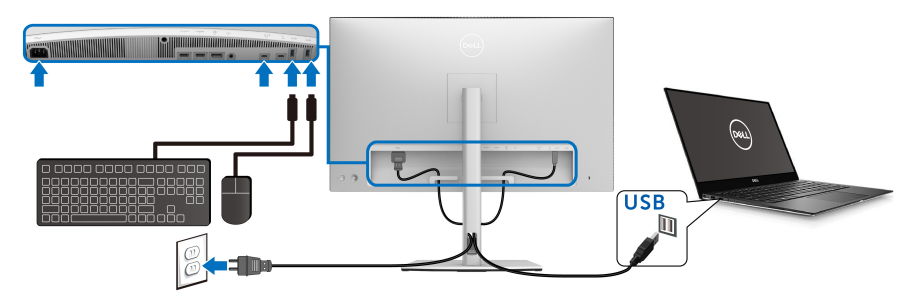

**4.** Připojte napájecí kabely počítače a monitoru do blízké síťové zásuvky.

**5.** Zapněte monitor a počítač.

Pokud se na monitoru zobrazí obraz, je instalace dokončena. Pokud se obraz nezobrazí, viz část **[Obecné problémy](#page-89-0)**.

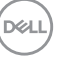

- **6.** Použijte otvor na monitoru pro uspořádání kabelů.
- **POZNÁMKA: Připojení USB v tomto scénáři nabízí pouze datový přenos USB.**
- VÝSTRAHA: **Uvedené obrázky slouží pouze pro ilustrační účely. Skutečný vzhled počítače se může lišit.**

### **Uspořádání kabelů**

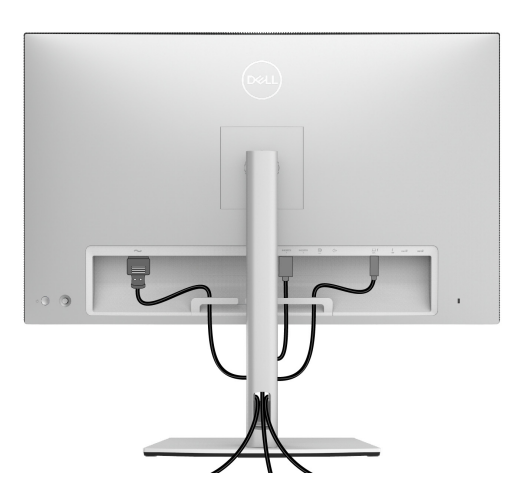

Po připojení všech kabelů k monitoru a počítači (viz část **[Připojení monitoru](#page-32-0)**) uspořádejte kabely výše uvedeným způsobem.

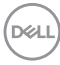

# **Připojení krytu pro vstupy a výstupy**

Zarovnejte a umístěte kryt pro vstupy a výstupy do přihrádky.

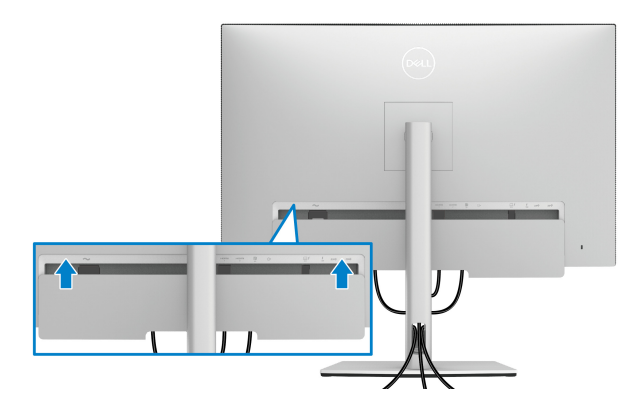

**POZNÁMKA: Zajistěte, aby všechny kabely procházely svorkou pro uspořádání kabelů na monitoru.**

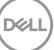

### **Demontáž podstavce**

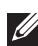

**POZNÁMKA: Abyste zabránili poškrábání a poškození zakřivené LCD obrazovky při demontáži podstavce, položte monitor na měkkou čistou pěnu. Přímý kontakt s tvrdými předměty by mohl zakřivený monitor poškodit.**

**POZNÁMKA: Níže uvedený postup platí pro podstavec dodaný s monitorem. Při zakoupení jakéhokoliv jiného podstavce najdete pokyny pro jeho upevnění v instalační příručce k příslušnému podstavci.**

Demontáž podstavce:

- **1.** Umístěte monitor na měkkou látku nebo hadřík.
- **2.** Podržte stisknuté tlačítko pro uvolnění podstavce.
- **3.** Stiskněte a zvedněte západku krytu, abyste mohli kryt uvolnit a sejmout.

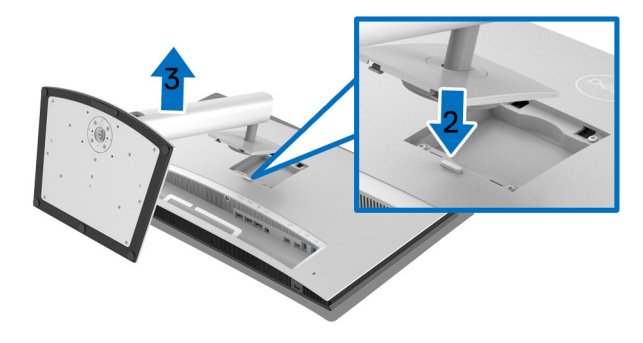

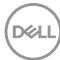

## **Montáž na stěnu (volitelně)**

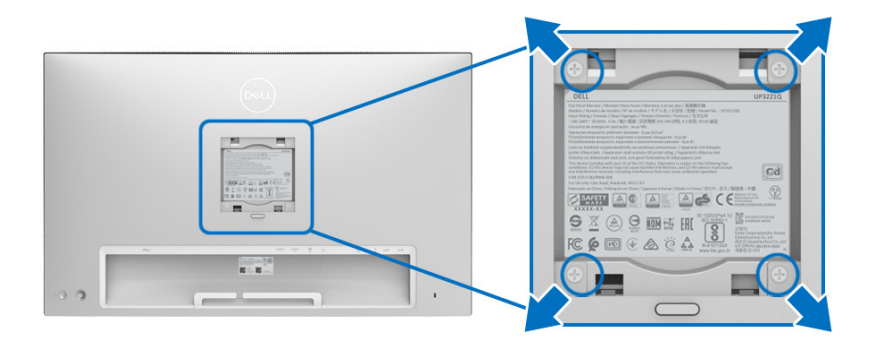

(Rozměry šroubu: M4 x 10 mm).

Postupujte podle pokynů, které jsou přiloženy k sadě pro montáž na stěnu kompatibilní s VESA.

- **1.** Umístěte monitor na měkkou látku nebo hadřík a položte jej na stabilní rovný povrch.
- **2.** Demontujte podstavec.
- **3.** Pomocí křížového šroubováku odšroubujte čtyři šrouby zajišťující plastový kryt.
- **4.** Upevněte k monitoru montážní držák, který je součástí sady pro montáž na stěnu.
- **5.** Upevněte monitor na stěnu podle pokynů, které jsou přiloženy k sadě pro montáž na stěnu.

**POZNÁMKA: Pouze pro použití s držákem pro montáž na stěnu schváleným akreditovanou institucí s minimální hmotností/nosností 45,24 kg.**

DØL

# **Ovládání monitoru**

# **Zapnutí monitoru**

Zapněte monitor stisknutím **tlačítka napájení**.

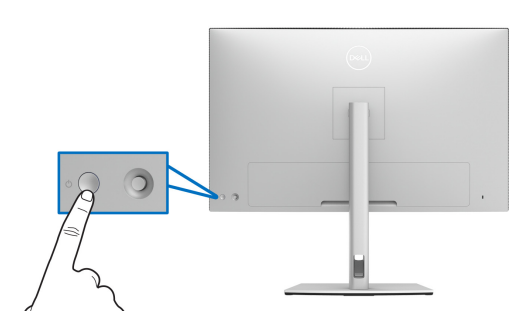

# **Používání pákového ovladače**

Pomocí **pákového ovladače** na zadní straně monitoru můžete provádět nastavení OSD.

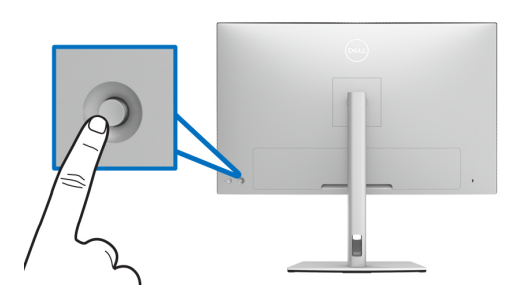

- **1.** Stisknutím tlačítka **pákového ovladače** spusťte hlavní nabídku OSD.
- **2.** Přesunutím **pákového ovladače** nahoru/dolů/vlevo/vpravo přepínejte mezi možnostmi.
- **3.** Opětným stisknutím tlačítka **pákového ovladače** potvrďte nastavení a ukončení.

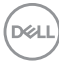

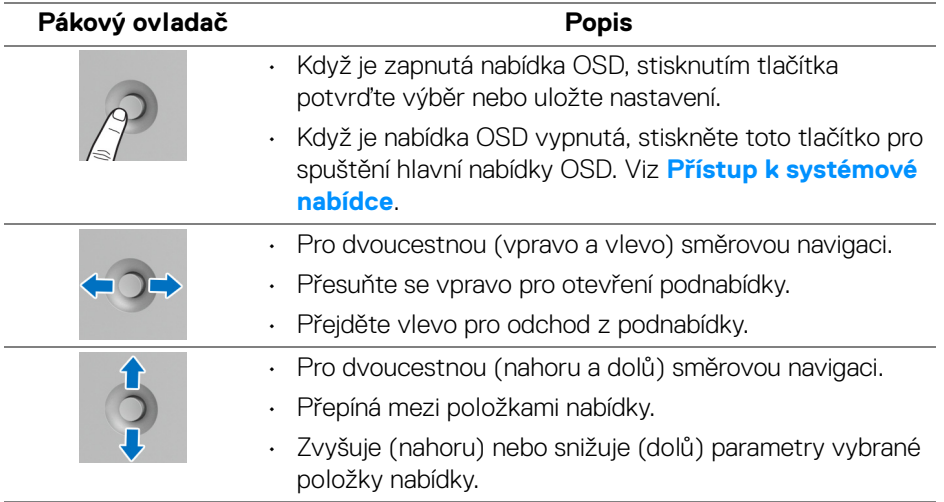

# <span id="page-42-0"></span>**Použití nabídky OSD (On-Screen Display)**

### **Přístup ke spouštěči nabídek**

Stiskněte nebo přepněte **pákový ovladač** pro spuštění spouštěče nabídek.

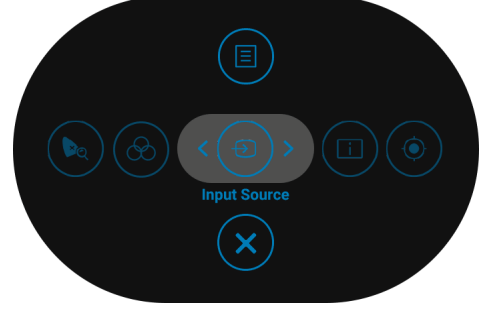

Následující tabulka popisuje funkce spouštěče nabídek:

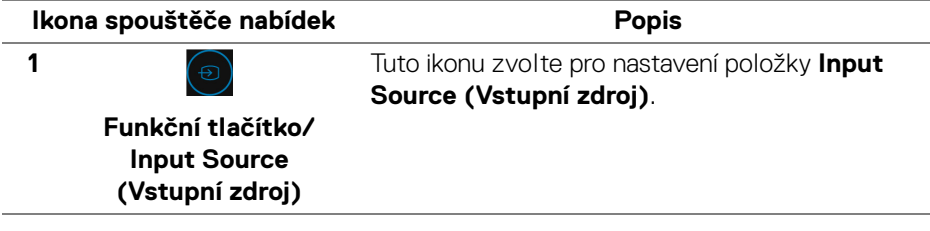

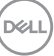

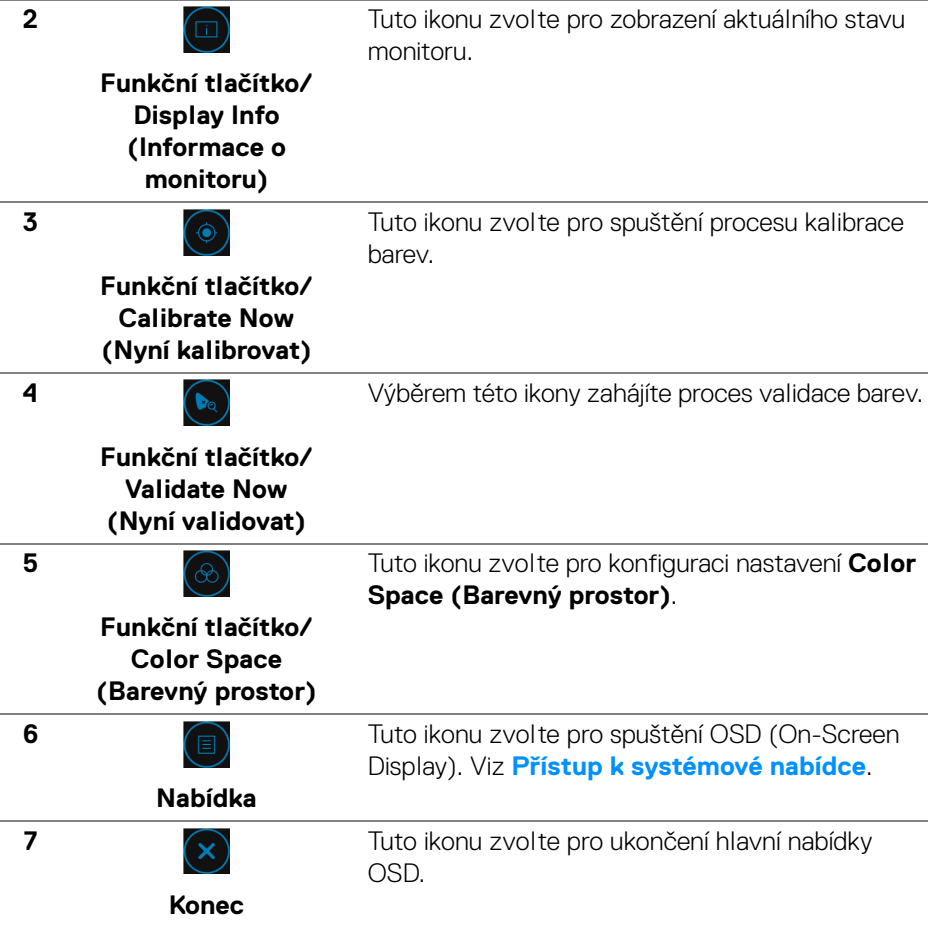

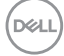

<span id="page-44-0"></span>**Přístup k systémové nabídce**

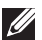

**POZNÁMKA: Pokud změníte nastavení a potom buď zobrazíte jiné menu, nebo ukončíte nabídku OSD, monitor automaticky uloží změněná nastavení. V případě, že změníte nastavení a počkáte, dokud nabídka OSD nezmizí, budou změny rovněž uloženy.**

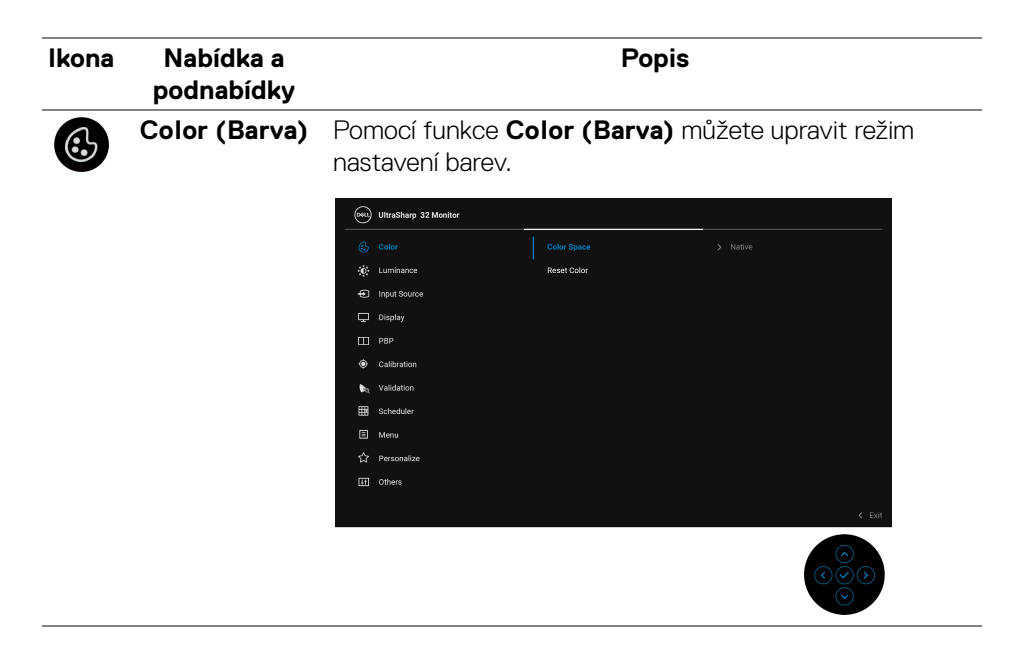

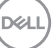

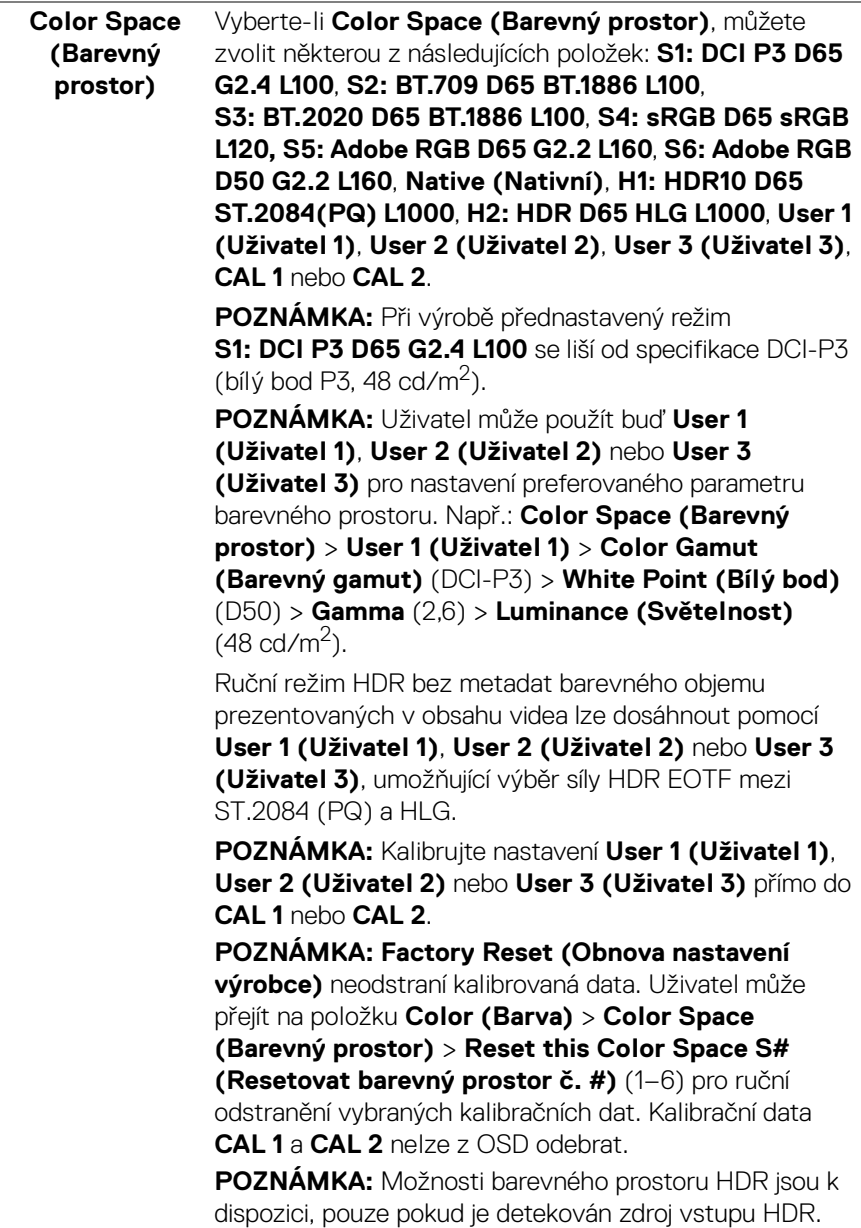

**Reset Color**  Obnovení výchozích nastavení barev monitoru.

**(Obnovit barvu)**

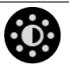

**Luminance (Světelnost) Luminance (Světelnost)** upravuje úroveň světelnosti podsvícení.

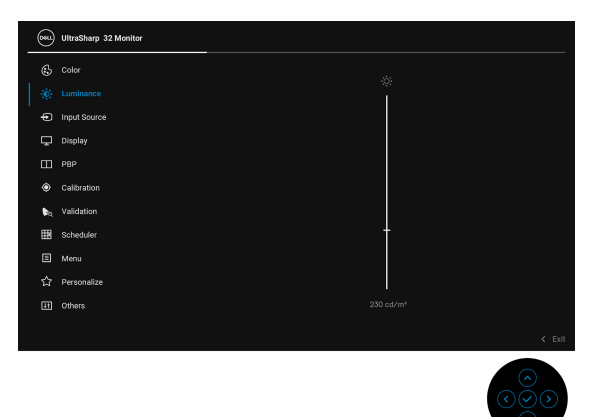

Přepněte **pákový ovladač** nahoru pro zvýšení světelnosti a přepněte **pákový ovladač** dolů pro snížení světelnosti (min. 45 / max. 350).

**POZNÁMKA:** Změny provedené v nabídce **Luminance (Světelnost)** nebudou uloženy do přednastaveného barevného prostoru.

**POZNÁMKA: Luminance (Světelnost)** se zobrazí šedě, pokud **Color Space (Barevný prostor)** nastavíte na **CAL 1** nebo **CAL 2**.

DØL

# $\bigoplus$

# **Input Source**

**(Vstupní zdroj)** výběr mezi různými video signály, které mohou být Nabídku **Input Source (Vstupní zdroj)** použijte pro připojeny k vašemu monitoru.

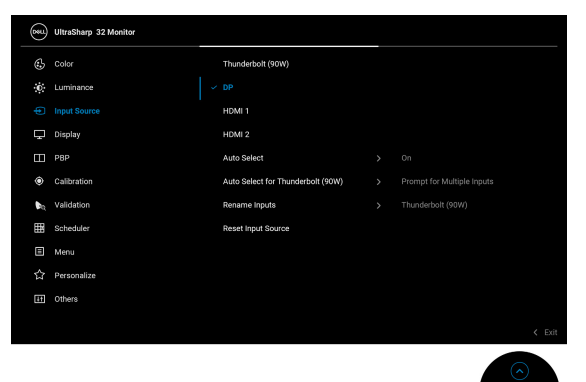

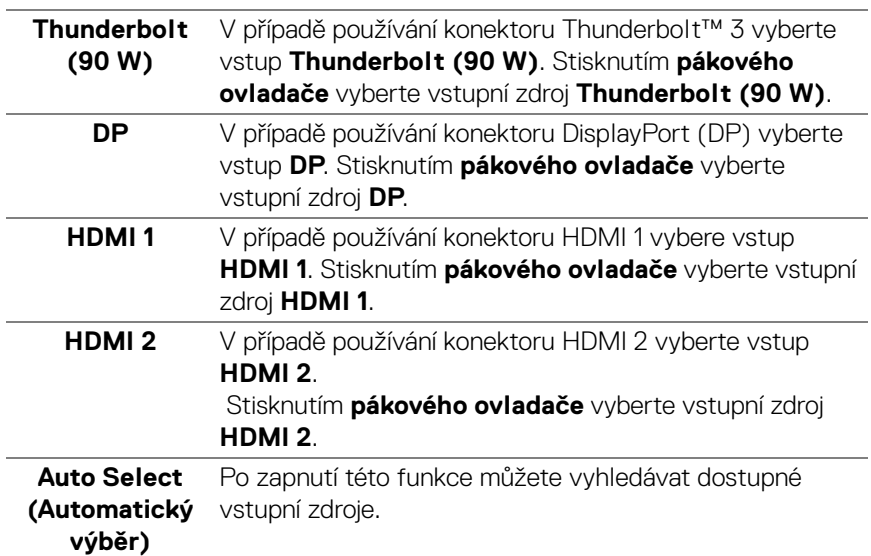

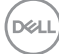

<span id="page-48-0"></span>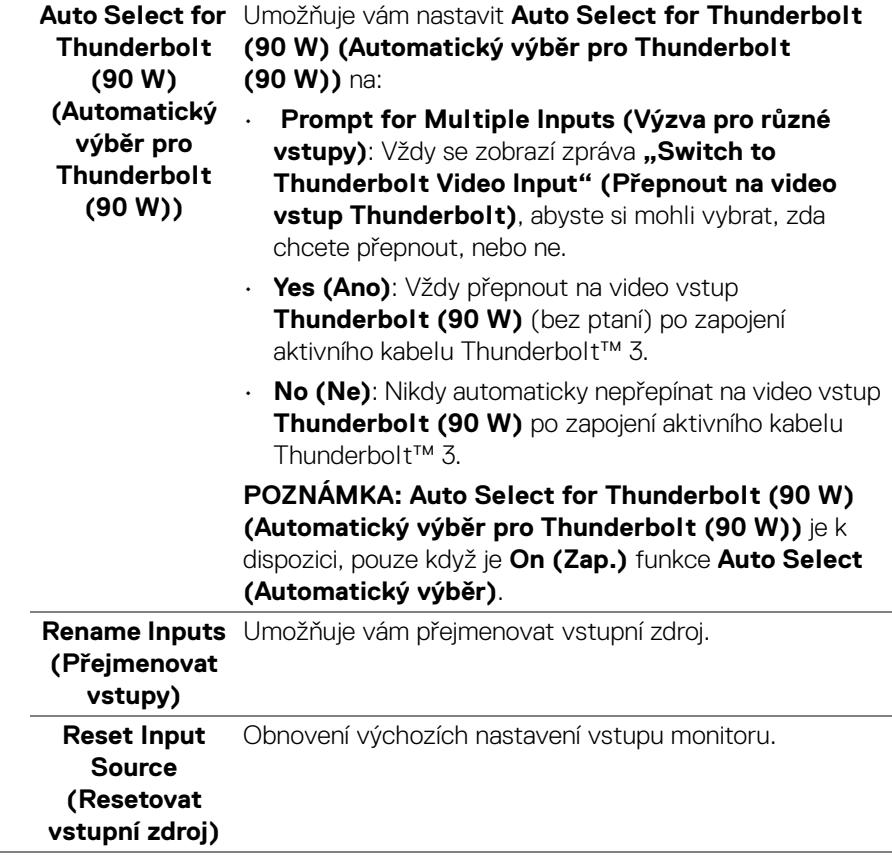

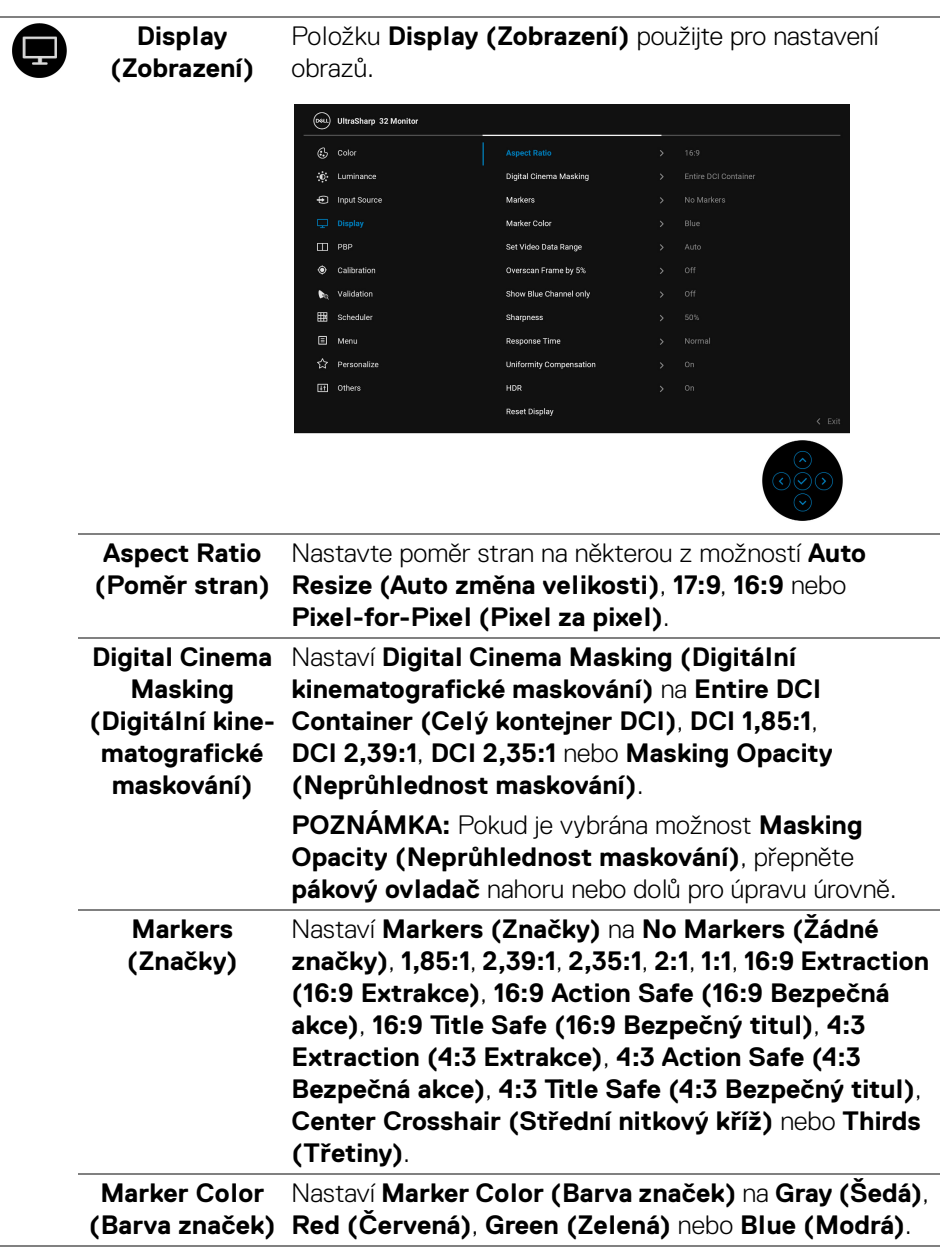

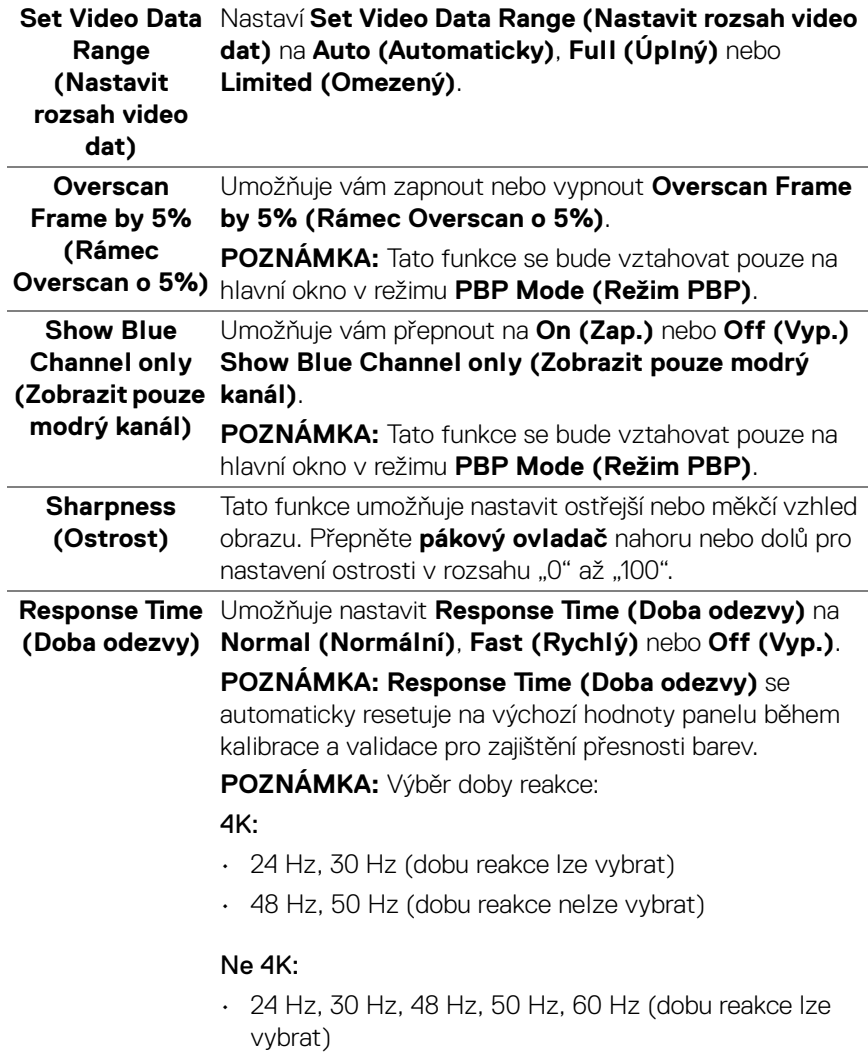

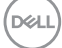

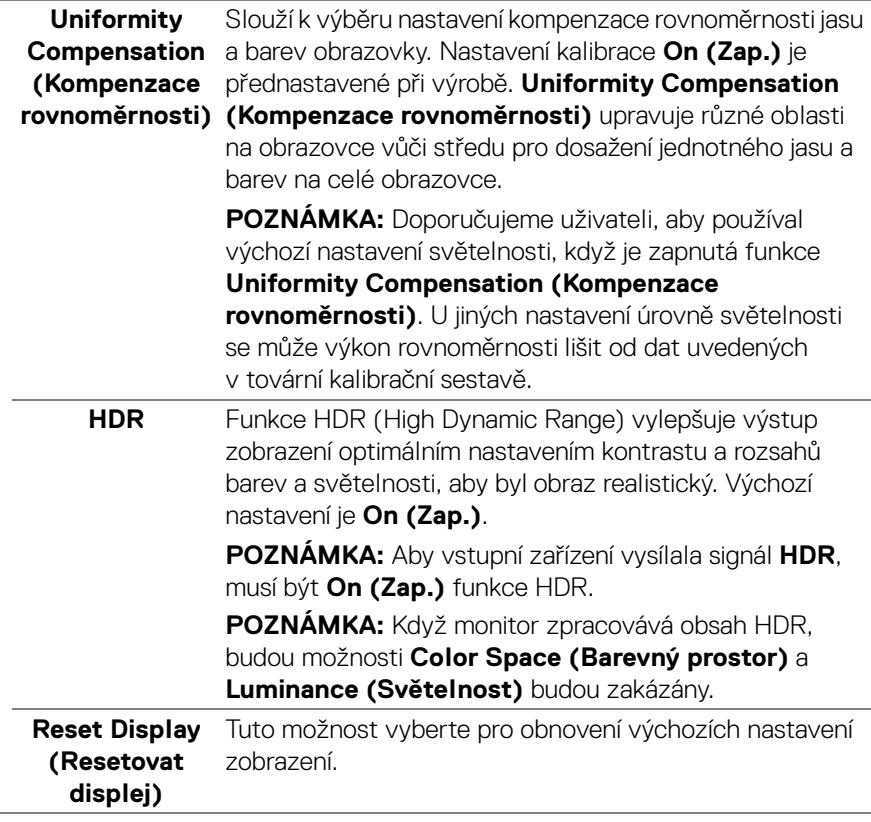

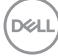

m

**PBP** Tato funkce zobrazí okno s obrazem z dalšího vstupního zdroje.

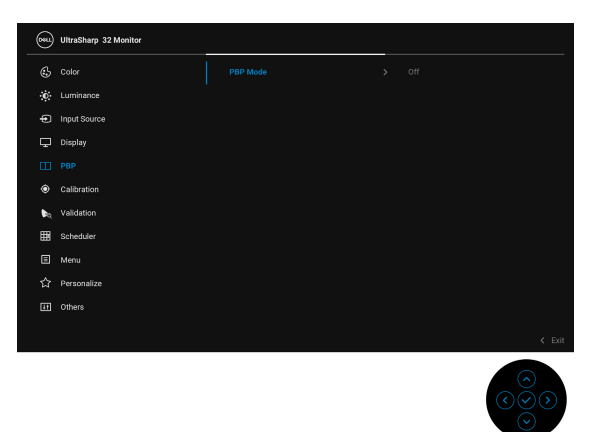

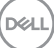

### **PBP Mode (Režim PBP)**

Slouží k nastavení režimu **PBP** (Obraz vedle obrazu) mezi **AA**, **AB**, nebo **Off (Vyp.)**.

Stiskněte **pákový ovladač** pro povolení režimu PBP.

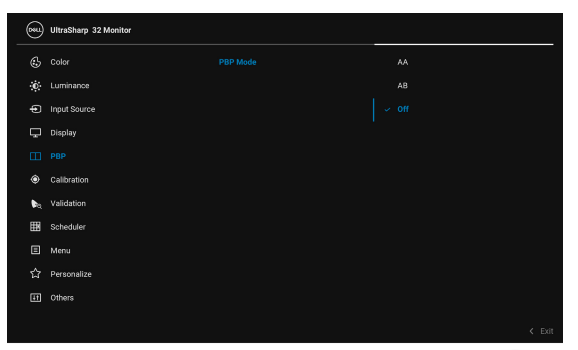

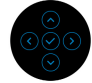

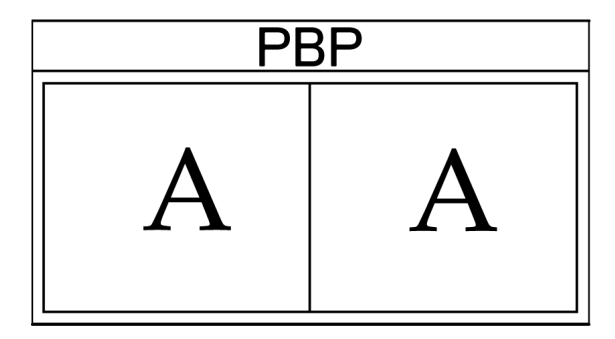

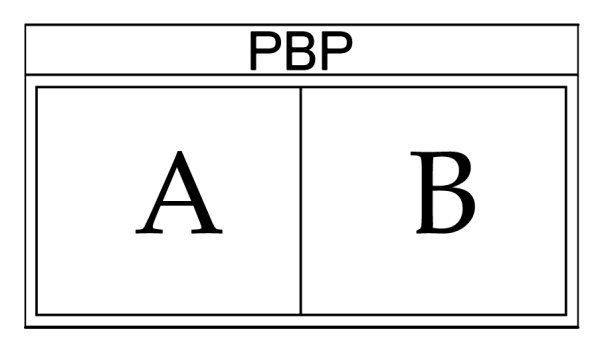

DELL

### **PBP (Sub) (PBP (Podokno))**

Výběr mezi různými video signály, které mohou být připojeny k vašemu monitoru pro podokno PBP. Stisknutím **pákového ovladače** vyberte zdrojový signál pro podokno PBP.

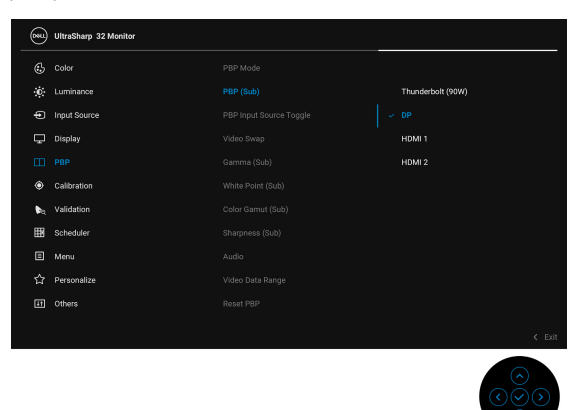

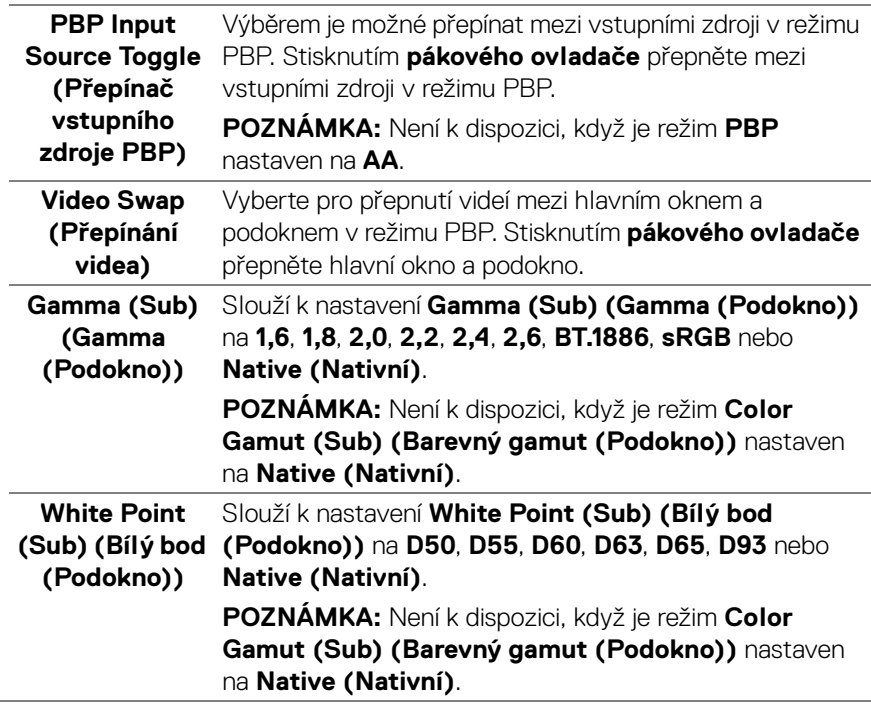

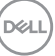

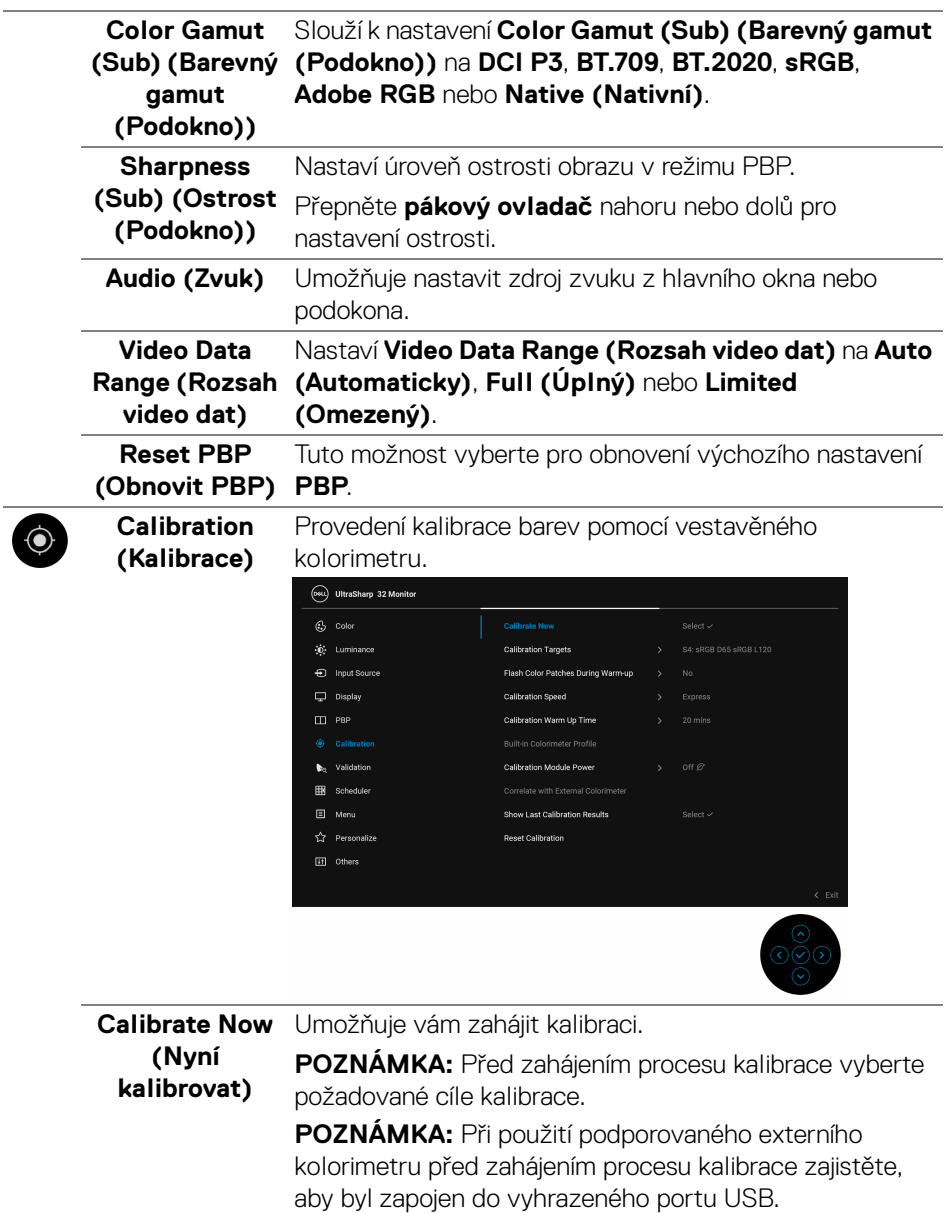

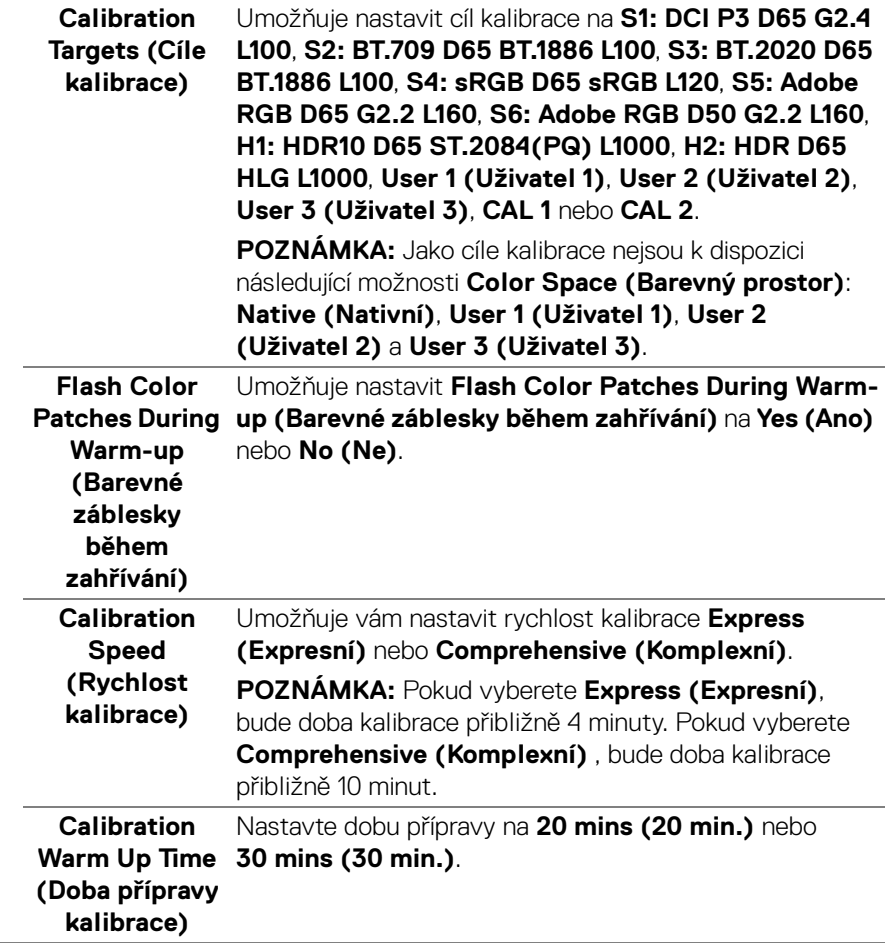

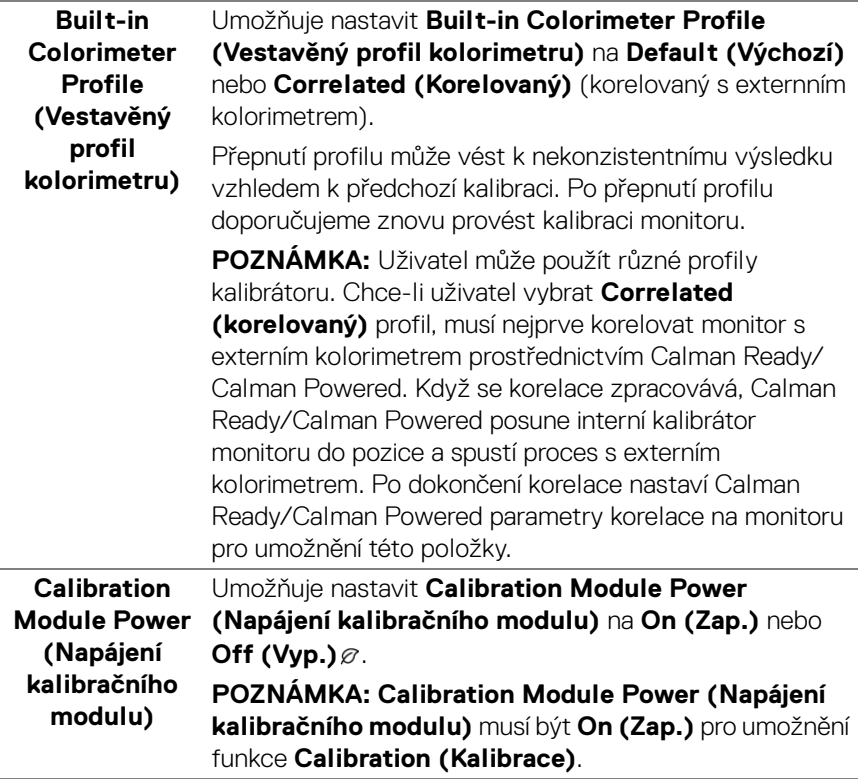

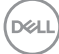

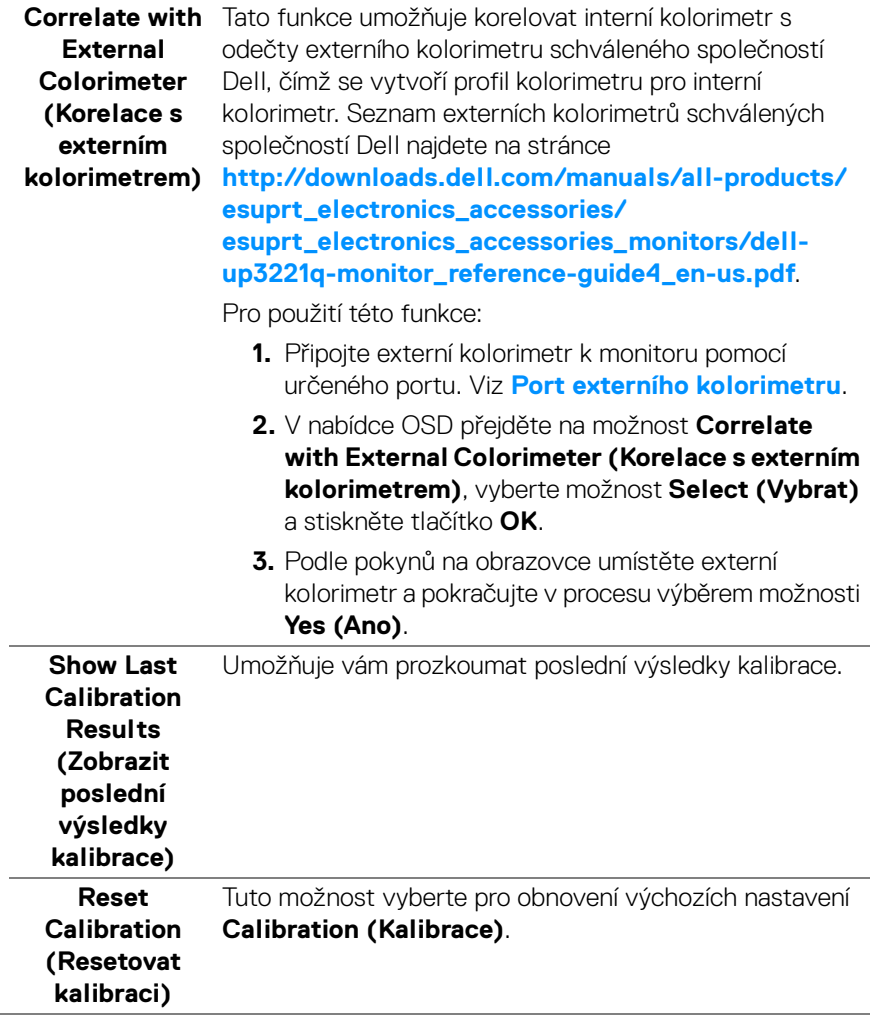

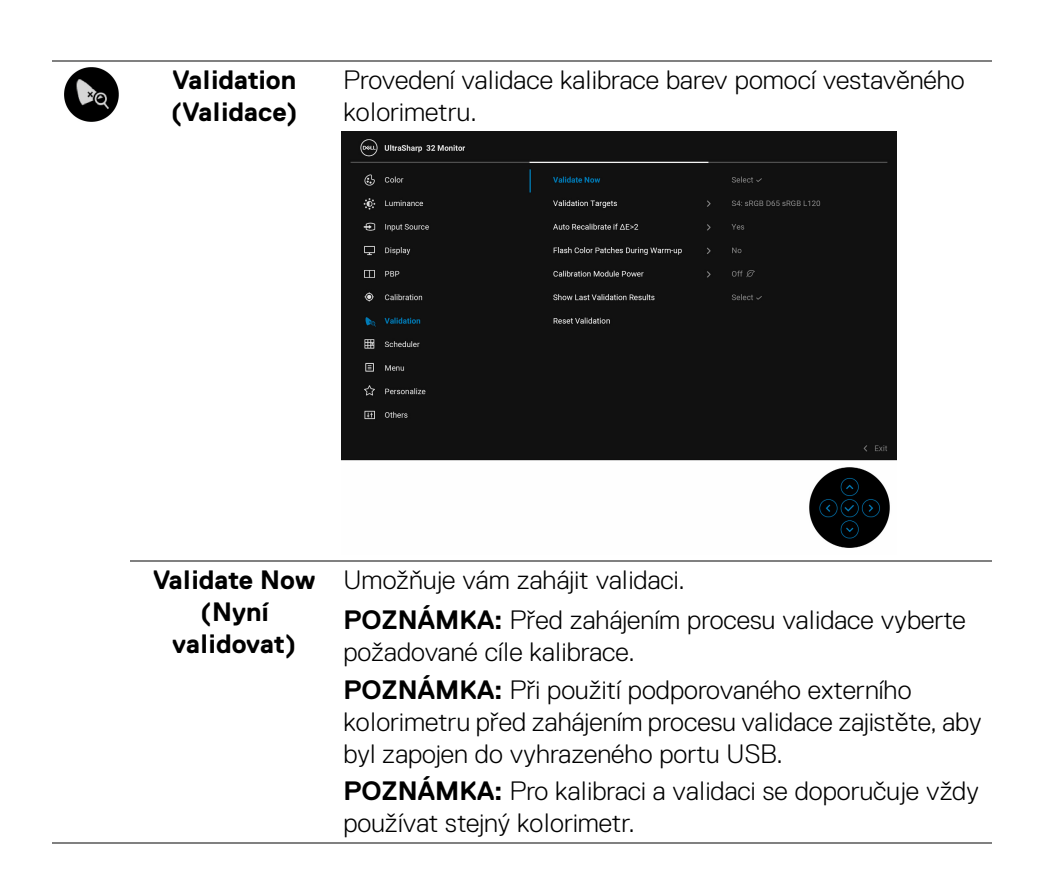

**D**&LL

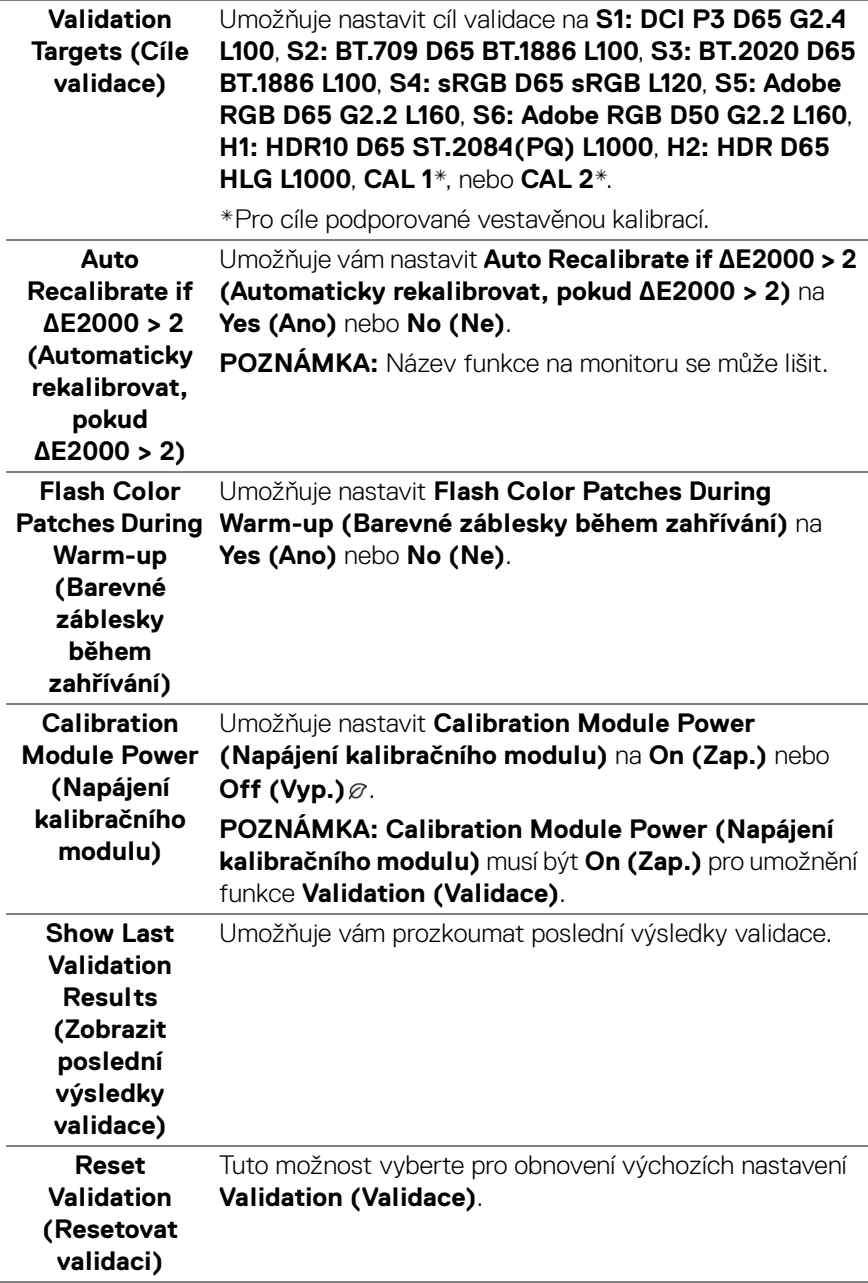

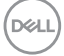

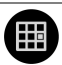

### **Scheduler (Plánovač)**

Nastavte plán automatické kalibrace nebo validace. Umožňuje vám nastavit **Scheduler (Plánovač)** na **Off (Vyp.)**, **Calibration (Kalibrace)**, **Validation (Validace)** nebo **Calibration + Validation (Kalibrace + validace)**.

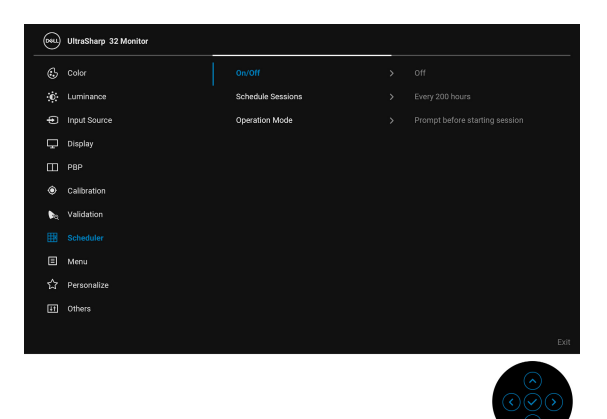

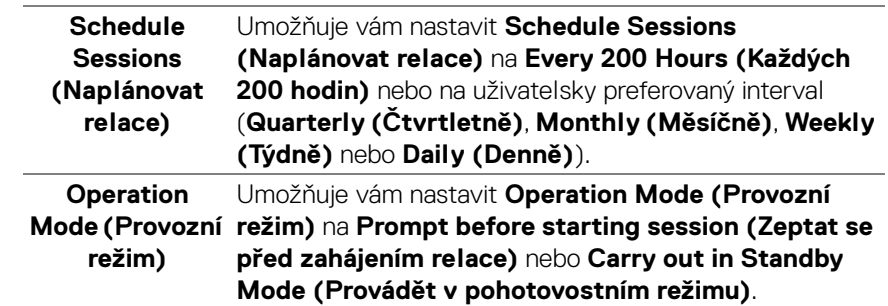

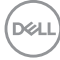

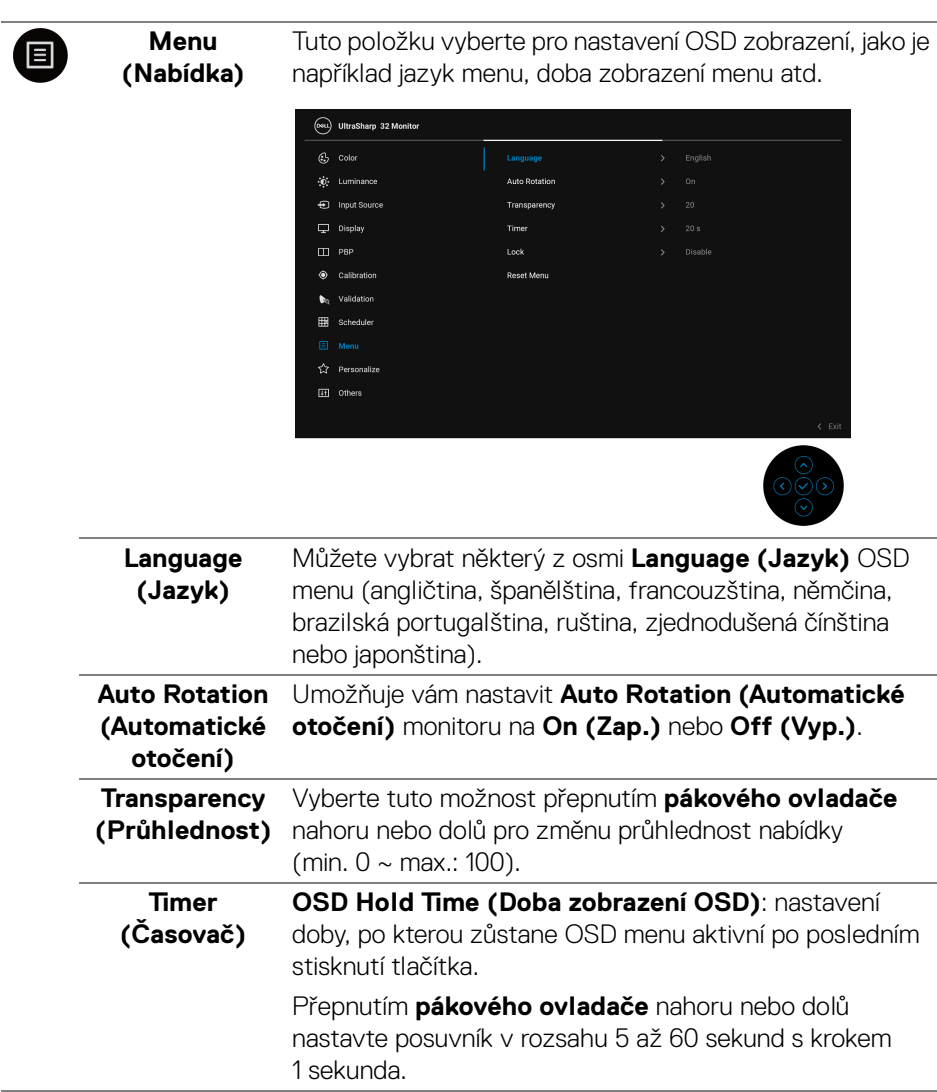

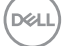

**Lock (Zámek)** Když jsou ovládací tlačítka na monitoru zamknutá, můžete předejít tomu, aby lidé měli k ovládacím prvkům přístup. Zabrání se tak také nechtěné aktivaci, když používáte více monitorů vedle sebe.

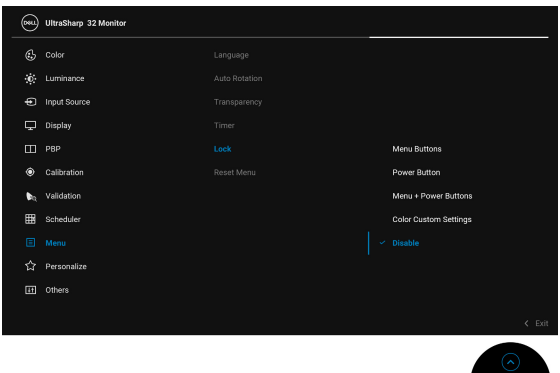

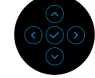

- **Menu Buttons (Tlačítka nabídky)**: Všechny funkce **pákového ovladače** (kromě **tlačítka napájení**) jsou zamčená a uživatel k nim nemá přístup.
- **Power Button (Tlačítko napájení)**: Zamčené je pouze **tlačítko napájení** a není pro uživatele přístupné.
- **Menu + Power Buttons (Tlačítko napájení a tlačítko nabídky)**: Zamčený je **pákový ovladač** i **tlačítko napájení** a nejsou pro uživatele přístupné.
- **Color Custom Settings (Vlastní nastavení barev)**: Nastavení nabídky **Color (Barva)** je zamčené a uživateli nepřístupné.

Výchozí nastavení je **Disable (Zakázat)**.

Alternativní metoda zámku [pro **pákový ovladač**]: Můžete také přepnout a po 4 sekundy podržet **pákový ovladač** vlevo pro nastavení možností zámku.

**POZNÁMKA:** Pro odemčení přepněte a po 4 sekundy podržte **pákový ovladač** vlevo.

```
Reset Menu 
(Resetování 
 nabídky)
              Obnovení veškerých OSD nastavení na výchozí hodnoty.
```
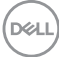

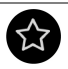

### **Personalize (Přizpůsobit)**

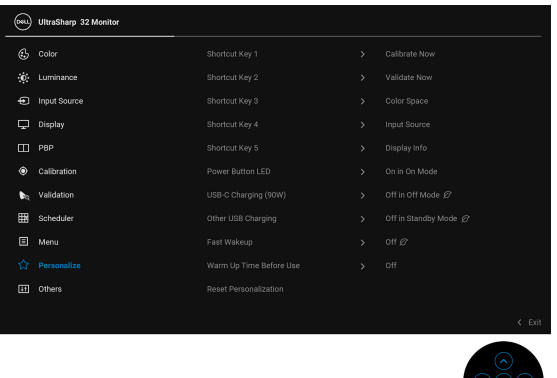

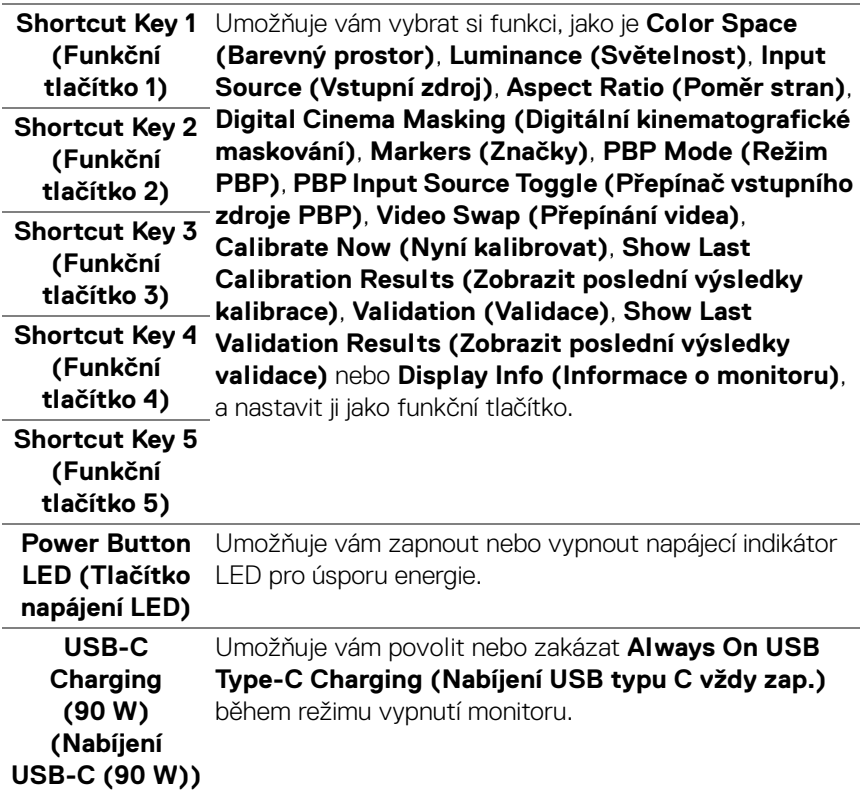

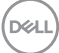

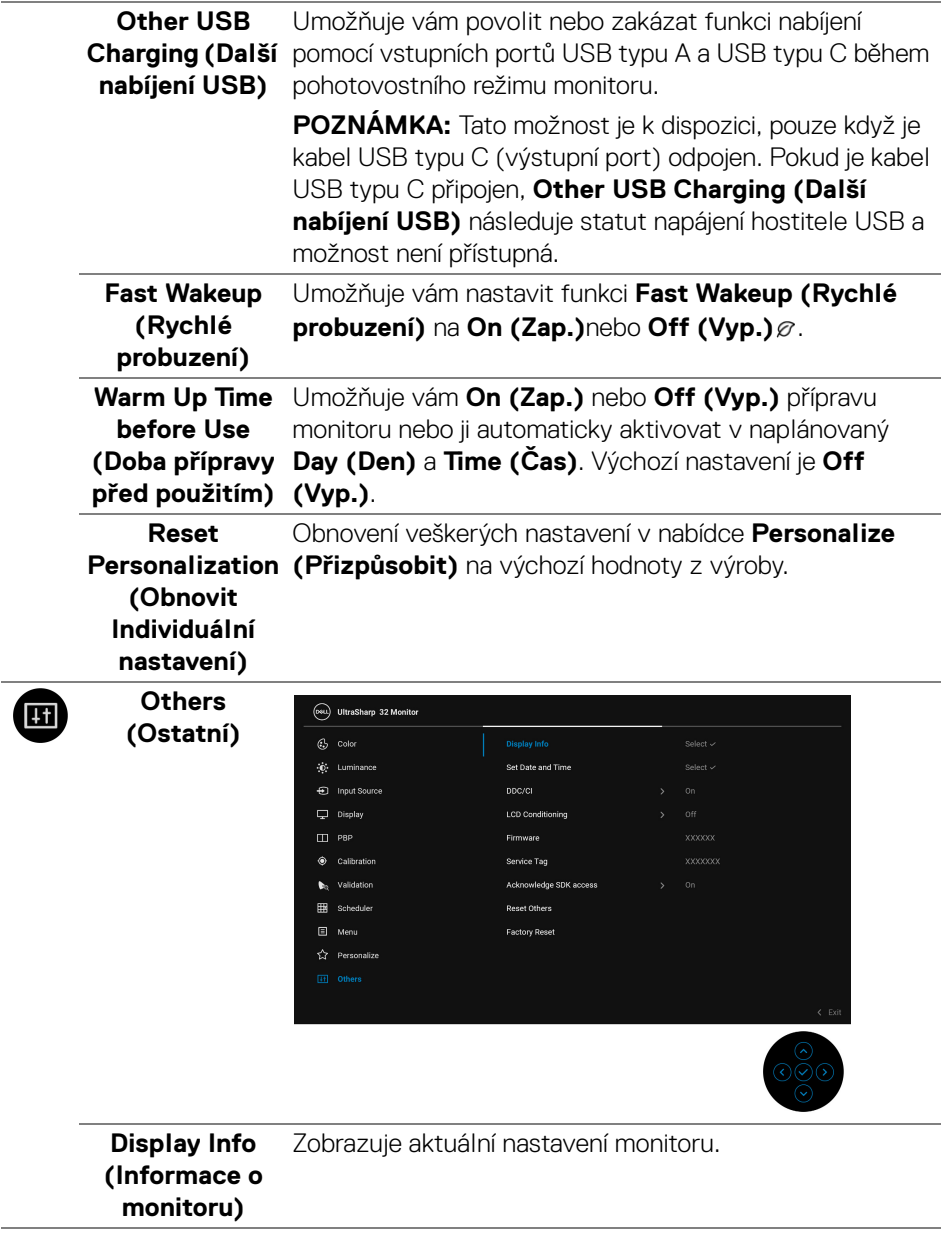

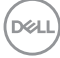

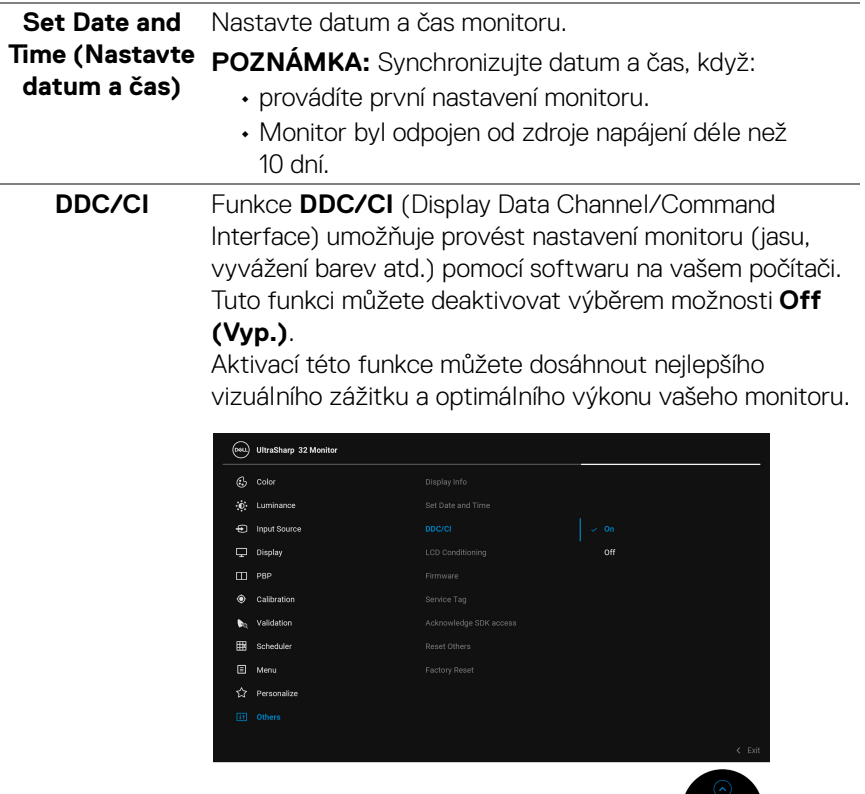

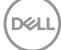

### **LCD Conditioning (Úprava LCD)**

Pomáhá snížit méně závažné případy vypálení obrazu. V závislosti na míře vypálení obrazu může činnost programu chvíli trvat. Tuto funkci můžete aktivovat výběrem možnosti **On** (Zap.).

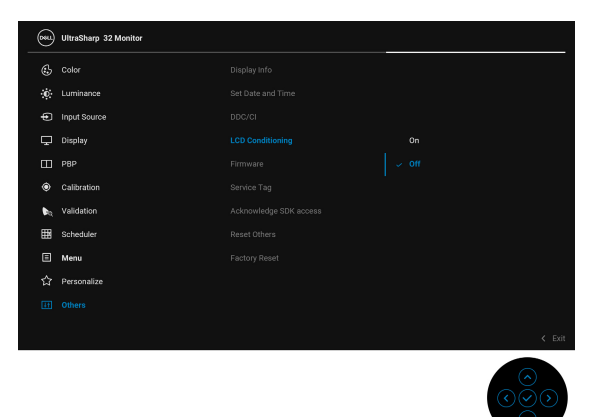

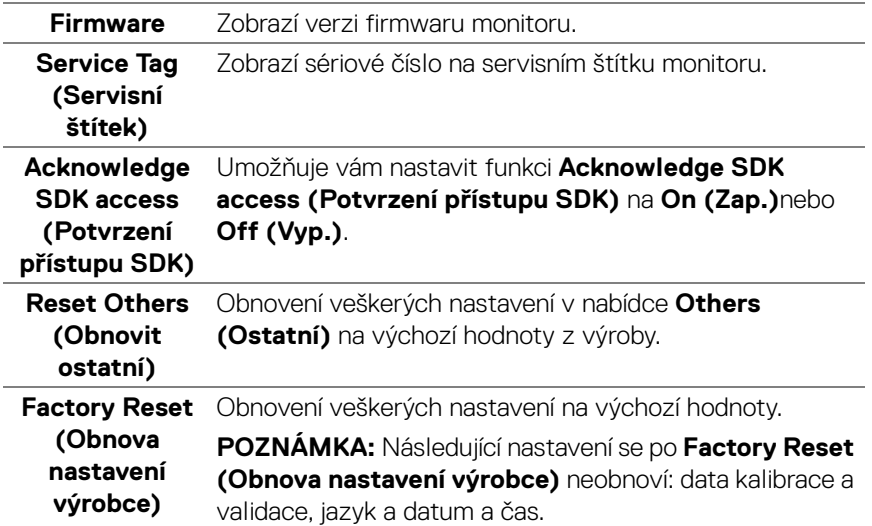

### **Varovné OSD zprávy**

Pokud monitor nepodporuje příslušné rozlišení, zobrazí se následující zpráva:

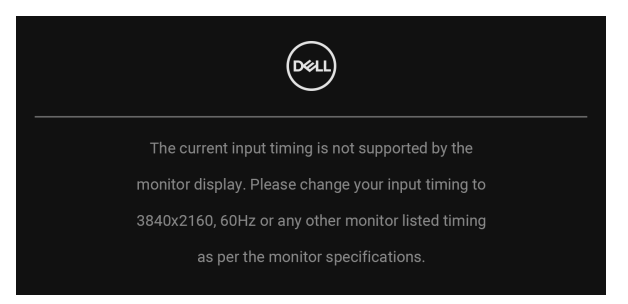

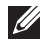

### **POZNÁMKA: Zpráva může být poněkud jiná s ohledem na připojený vstupní signál.**

To znamená, že monitor není schopen provést synchronizaci se signálem, který přijímá z počítače. Rozsah horizontálních a vertikálních frekvencí tohoto monitoru – viz část **[Specifikace monitoru](#page-13-1)**. Doporučené rozlišení je 3840 x 2160.

Před deaktivací funkce DDC/CI se zobrazí následující zpráva:

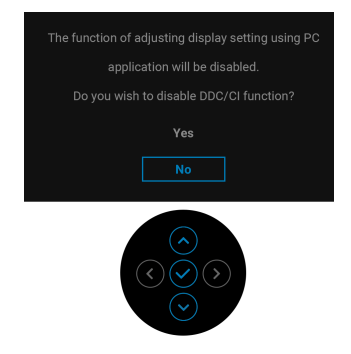

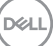

Když změníte výchozí nastavení funkcí pro úsporu energie poprvé, například **Calibration Module Power (Napájení kalibračního modulu)**, **USB-C Charging (90 W) (Nabíjení USB-C (90 W))**, **Other USB Charging (Další nabíjení USB)** nebo **Fast Wakeup (Rychlé probuzení)**, zobrazí se následující zpráva:

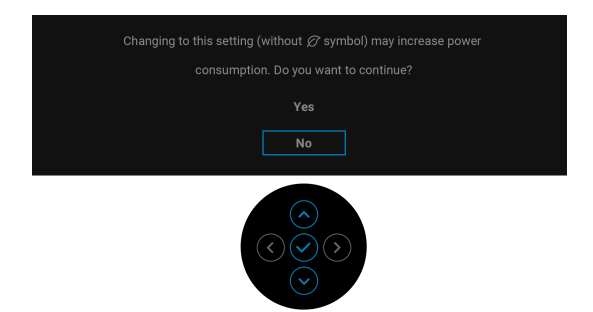

**POZNÁMKA: Pokud vyberete možnost Yes (Ano) pro některou z výše uvedených funkcí, zpráva se nezobrazí, až příště budete chtít změnit nastavení těchto funkcí. Když provedete obnovení nastavení z výroby, zobrazí se zpráva znovu.**

Před aktivací funkce **Lock (Zámek)** se zobrazí následující zpráva:

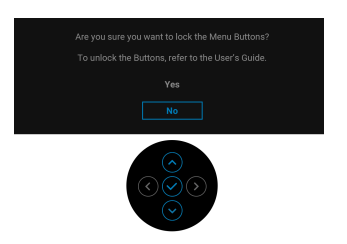

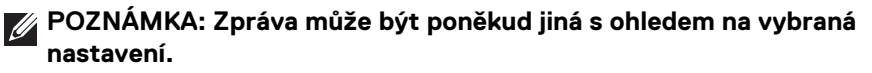

Když monitor vstoupí do **pohotovostního režimu**, zobrazí se následující zpráva:

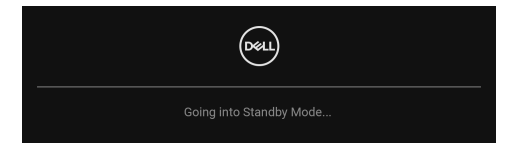

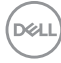

Pro přístup do **[OSD](#page-42-0)** aktivujte počítač a obnovte činnost monitoru.

### **POZNÁMKA: Zpráva může být poněkud jiná s ohledem na připojený vstupní signál.**

Při stisknutí jakéhokoliv tlačítka kromě **tlačítka napájení** se v závislosti na vybraném vstupu zobrazí následující zpráva:

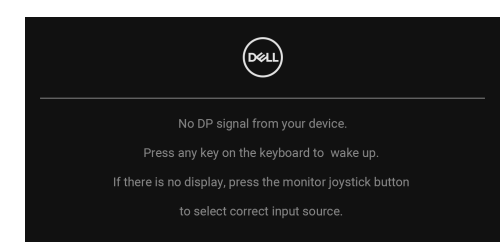

### **POZNÁMKA: Zpráva může být poněkud jiná s ohledem na připojený vstupní signál.**

Pokud je vybrán vstup **Thunderbolt (90 W)**, **HDMI** nebo **DP** a není připojen příslušný kabel, zobrazí se plovoucí dialogové okno uvedené níže.

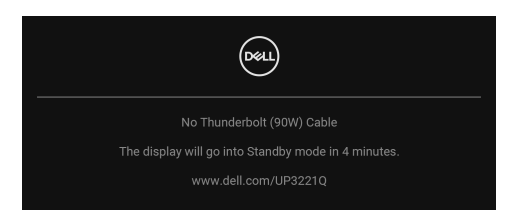

### **POZNÁMKA: Zpráva může být poněkud jiná s ohledem na připojený vstupní signál.**

Když je monitor pod vstupem DP/HDMI a aktivní kabel Thunderbolt™ 3 je připojen k notebooku, který podporuje alternativní režim DP, pokud je povolena funkce **[Auto Select for Thunderbolt \(90 W\) \(Automatický výběr pro](#page-48-0)  [Thunderbolt \(90 W\)\)](#page-48-0)**, zobrazí se následující zpráva:

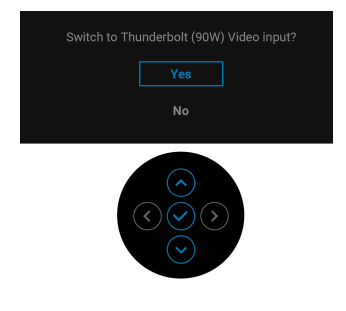

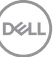

Pokud vyberete **Factory Reset (Obnova nastavení výrobce)**, zobrazí se následující zpráva:

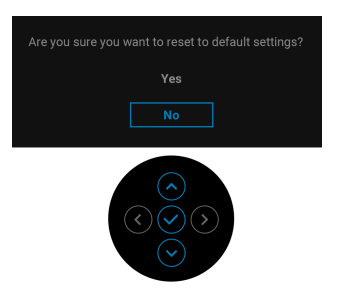

Pokud vyberete **Yes (Ano)**, zobrazí se následující zpráva:

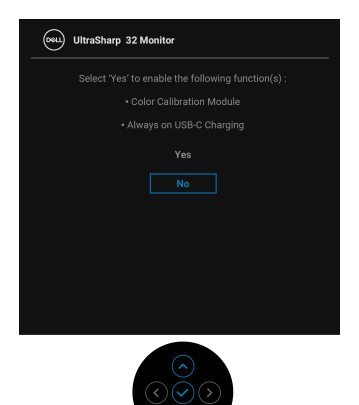

Další informace najdete v **[Odstraňování závad](#page-85-0)**.

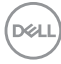
# **Nastavení maximálního rozlišení**

Pro nastavení maximálního rozlišení monitoru proveďte níže uvedený postup: V systému Windows® 7, Windows® 8 a Windows® 8.1:

- **1.** Pouze v případě Windows® 8 a Windows® 8.1 vyberte dlaždici Plocha pro přepnutí na klasickou plochu.
- **2.** Na ploše stiskněte pravé tlačítko myši a vyberte položku **Rozlišení obrazovky**.
- **3.** Klikněte na rozevírací seznam Rozlišení obrazovky a vyberte **3840 x 2160**.
- **4.** Klepněte na tlačítko **OK**.

V systému Windows® 10:

- **1.** Pravým tlačítkem myši klikněte na plochu a klikněte na možnost **Nastavení zobrazení**.
- **2.** Klikněte na **Upřesňující nastavení zobrazení**.
- **3.** Klikněte na rozevírací seznam **Rozlišení** a vyberte možnost **3840 x 2160**.
- **4.** Klikněte na tlačítko **Použít**.

Pokud jako možnost nevidíte 3840 x 2160, možná musíte zkontrolovat, zda vaše grafická karta podporuje 4K při 60 Hz. Pokud podporuje 4K při 60 Hz, aktualizujte grafický ovladač. Pokud nepodporuje 4K při 60 Hz, proveďte některý z následujících postupů podle toho, jaký máte počítač:

Pokud máte stolní nebo přenosný počítač Dell:

• Navštivte webové stránky **<http://www.dell.com/support>**, zadejte kód ze servisního štítku a stáhněte si nejnovější ovladače pro vaši grafickou kartu.

Pokud nemáte počítač Dell (stolní nebo přenosný):

- Navštivte webové stránky výrobce vašeho počítače a stáhněte si nejnovější grafické ovladače.
- Navštivte webové stránky výrobce vaší grafické karty a stáhněte si nejnovější grafické ovladače.

# **Provedení kalibrace barev**

Proveďte **Calibration (Kalibrace)** pomocí vestavěného kolorimetru pro kalibraci barev vašeho monitoru.

### **Používání nabídky OSD**

**1.** Pomocí nabídky OSD nastavte kalibrační kritéria dle svých preferencí. Potom vyberte **Calibrate Now (Nyní kalibrovat)**.

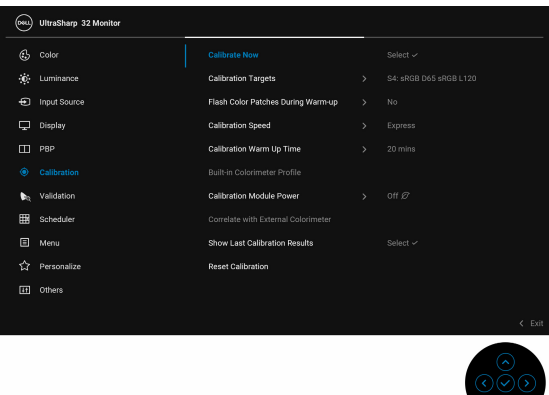

**2.** Zobrazí se následující zpráva, vyberte **Yes (Ano)** pro pokračování procesu.

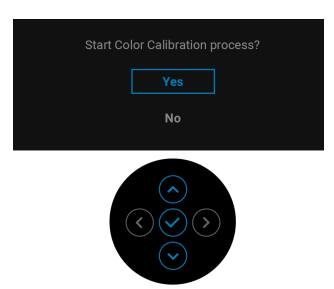

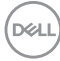

**3.** Kalibrace se spustí automaticky.

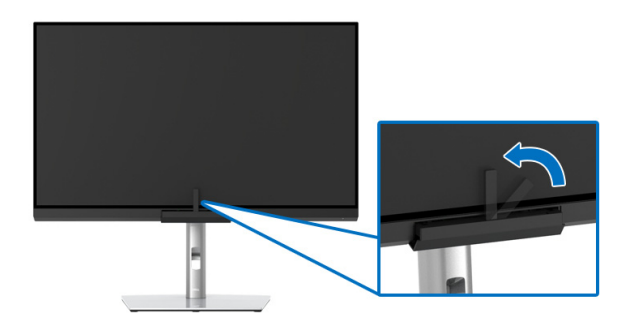

### **Používání funkčních tlačítek s video signálem**

- **1.** Stisknutím **pákového ovladače** zobrazíte funkční tlačítka.
- **2.** Vyberte ikonu  $\circled{\bullet}$ .

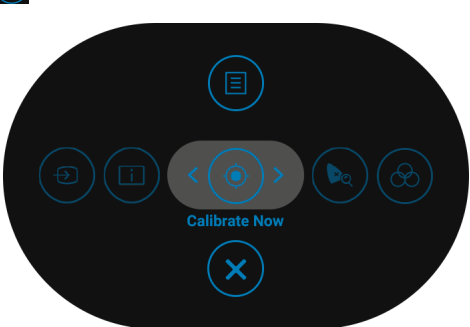

**3.** Zobrazí se následující zpráva, vyberte **Yes (Ano)** pro pokračování procesu.

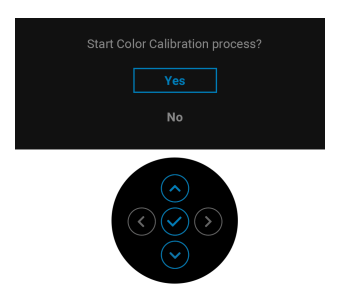

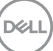

**4.** Kalibrace se spustí automaticky.

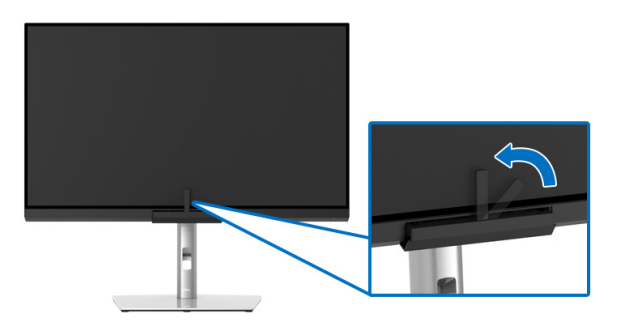

### **Používání funkčních tlačítek bez video signálu**

Kalibraci monitoru můžete provést bez získání vstupního signálu z počítače.

- **1.** Stisknutím **pákového ovladače** zobrazíte nabídku OSD.
- **2.** Přepněte na nabídku **Calibration (Kalibrace)** a nastavte kalibrační kritéria dle svých preferencí. Potom vyberte **Calibrate Now (Nyní kalibrovat)**.

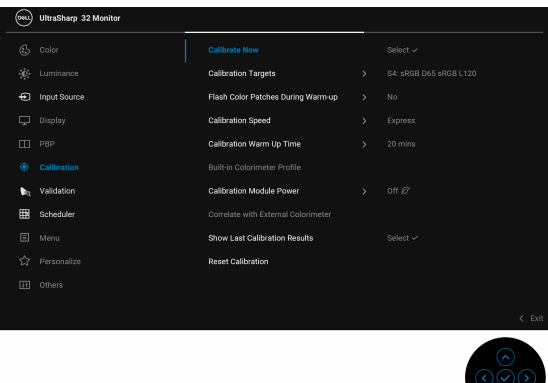

**3.** Zobrazí se následující zpráva, vyberte **Yes (Ano)** pro pokračování procesu.

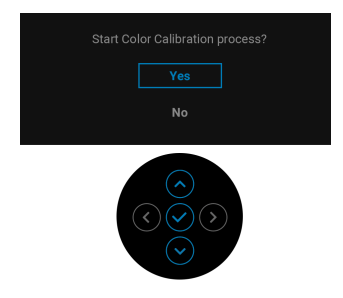

DØLI

**4.** Kalibrace se spustí automaticky.

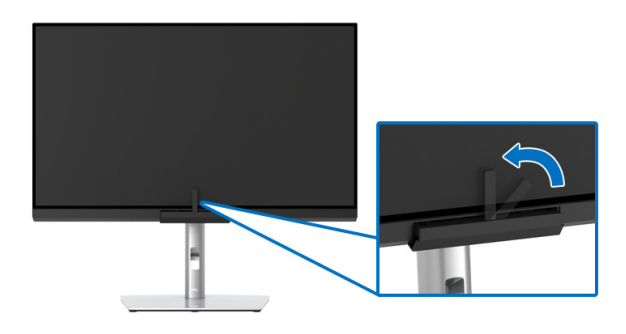

**POZNÁMKA: Kalibrace v režimu na výšku není podporována.**

**POZNÁMKA: Podrobné informace o funkčnosti najdete v části [Calibration \(Kalibrace\)](#page-55-0).**

# **Zastavení procesu kalibrace**

Proces kalibrace můžete kdykoli zastavit.

**1.** Během procesu kalibrace stiskněte **pákový ovladač** a zobrazí se následující zpráva.

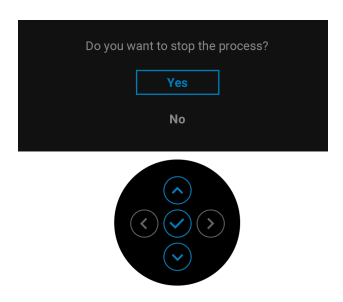

**2.** Pro zastavení procesu vyberte **Yes (Ano)**.

DØLI

# **Provedení validace barev**

Provedení **Validation (Validace)** kalibrace barev pomocí vestavěného kolorimetru.

#### **Používání nabídky OSD**

**1.** Pomocí nabídky OSD nastavte validační kritéria dle svých preferencí. Potom vyberte **Validate Now (Nyní validovat)** pro zahájení procesu validace.

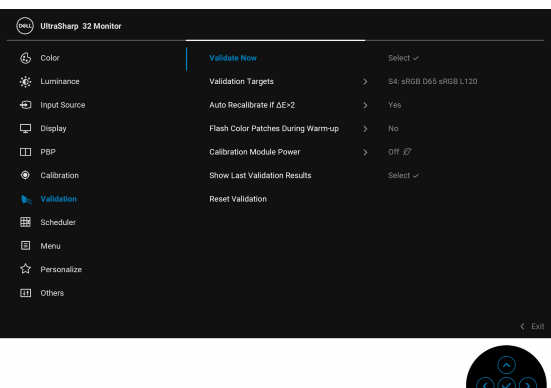

**2.** Zobrazí se následující zpráva, vyberte **Yes (Ano)** pro pokračování procesu.

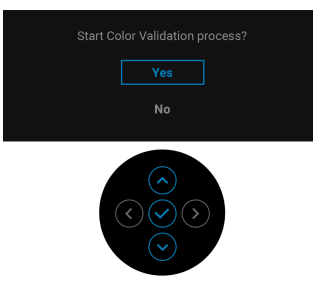

**3.** Validace se spustí automaticky.

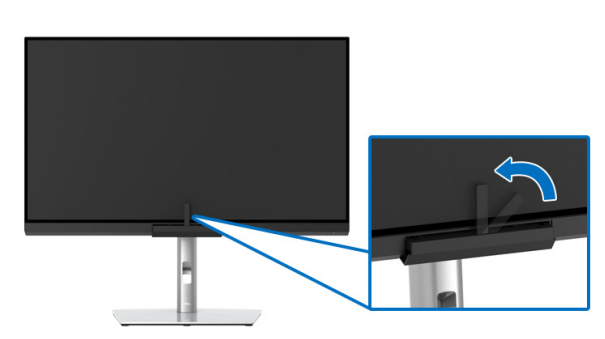

DELI

### **Používání funkčních tlačítek s video signálem**

- **1.** Stisknutím **pákového ovladače** zobrazíte funkční tlačítka.
- **2.** Vyberte ikonu  $\left(\begin{matrix} \bullet \\ \bullet \end{matrix}\right)$ .

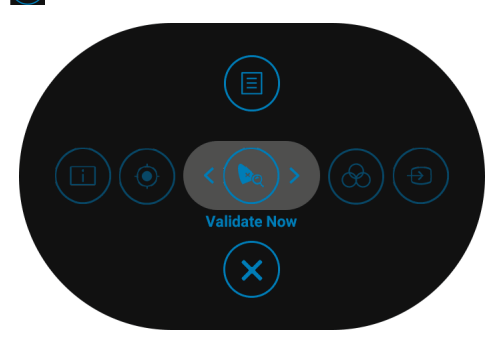

**3.** Zobrazí se následující zpráva, vyberte **Yes (Ano)** pro pokračování procesu.

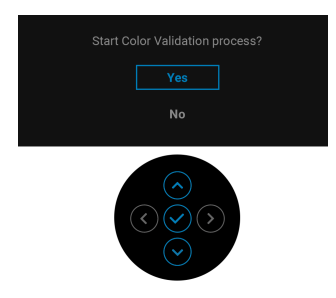

**4.** Validace se spustí automaticky.

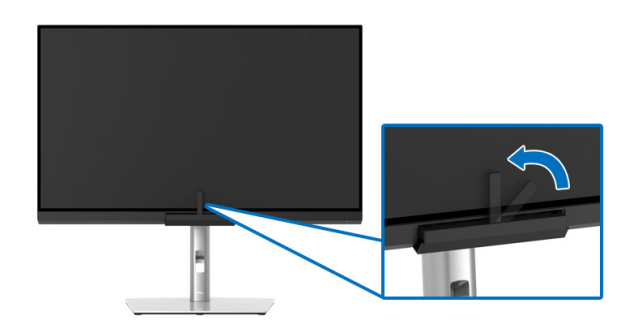

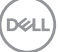

### **Používání funkčních tlačítek bez video signálu**

Validaci monitoru můžete provést bez získání vstupního signálu z počítače.

- **1.** Stisknutím **pákového ovladače** zobrazíte nabídku OSD.
- **2.** Přepněte na nabídku **Validation (Validace)** a nastavte validační kritéria dle svých preferencí. Potom vyberte **Validate Now (Nyní validovat)**.

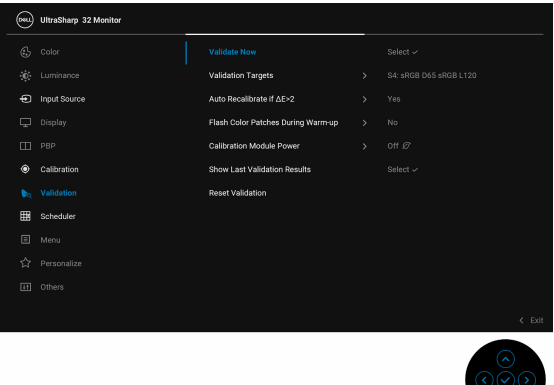

**3.** Zobrazí se následující zpráva, vyberte **Yes (Ano)** pro pokračování procesu.

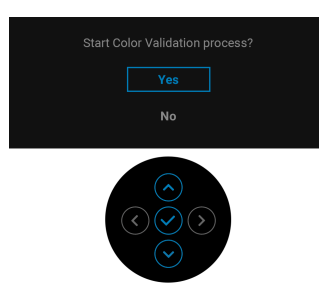

**4.** Validace se spustí automaticky.

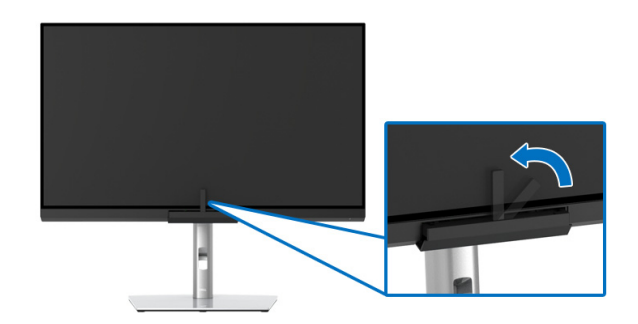

DØLI

**POZNÁMKA: Validace v režimu na výšku není podporována.**

**POZNÁMKA: Podrobné informace o funkčnosti najdete v části [Validation \(Validace\)](#page-59-0).**

### **Zastavení procesu validace**

Proces validace můžete kdykoli zastavit.

**1.** Během procesu validace stiskněte **pákový ovladač** a zobrazí se následující zpráva.

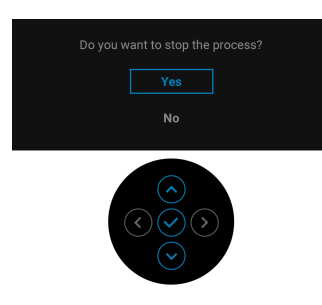

**2.** Pro zastavení procesu vyberte **Yes (Ano)**.

# **Požadavky pro zobrazení nebo přehrávání obsahu HDR**

### **(1) prostřednictvím Ultra BluRay DVD nebo herních konzolí**

Ujistěte se, že je přehrávač DVD a herní konzole kompatibilní s HDR, např. Panasonic DMP-UB900, x-Box One S, PS4 Pro. Stáhněte si a nainstalujte příslušné ovladače grafických karet (pro počítačové aplikace), viz níže.

### **(2) prostřednictvím počítače**

Ujistěte se, že je použitá grafická karta HDR kompatibilní s HDR, tj. kompatibilní s HDMI2.0a (s možností HDR) a je nainstalovaný ovladač HDR. Musí se použít aplikace přehrávače kompatibilní s HDR, např. Cyberlink PowerDVD 17, aplikace Windows 10 Movies and TV

Například Dell XPS 8910, Alienware Aurora R5, ve spojení s grafickými kartami uvedenými níže.

Ovladač Dell Graphics s podporou HDR: Viz stránku podpory Dell pro stažení nejnovějšího grafického ovladače, který podporuje přehrávání HDR pro váš počítač/notebook.

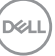

Nvidia

Grafické karty Nvidia kopmatibilní s HDR: GTX1070, GTX1080, P5000, P6000 atd. Úplný sortiment grafických karet Nvidia kopmatibilních s HDR najdete na webu Nvidia <www.nvidia.com>

Ovladač, který podporuje režim přehrávání na celou obrazovku (např. počítačové hry, přehrávače UltraBluRay), HDR na Win 10 Redstone 2 OS: 381.65 nebo novější.

AMD

Grafické karty AMD kopmatibilní s HDR: RX480, RX470, RX460, WX7100, WX5100, WX4100, etc. Úplný sortiment grafických karet AMD kopmatibilních s HDR najdete na webu [www.amd.com](www.nvidia.com). Podívejte se na informace o podpoře ovladače HDR a stáhněte si nejnovější ovladače z webu [www.amd.com](www.nvidia.com)

Intel (integrovaná grafika)

Systém kopmatibilní s HDR: CannonLake nebo novější

Vhodný přehrávač HDR: aplikace Windows 10 Movies and TV

OS s podporou HDR: Windows 10 Redstone 3

Ovladač s podporou HDR: nejnovější ovladač HDR najdete na webu <downloadcenter.intel.com>

**3.Přehrávání HDR prostřednictvím OS (na. přehrávání HDR v okně na ploše) vyžaduje Win 10 Redstone 2 nebo novější s náležitými aplikacemi pro přehrávání, např. PowerDVD17. Přehrávání chráněného obsahu bude vyžadovat náležitý software a/nebo hardware DRM, např. Microsoft Playready™. Viz web Microsoft pro informace o podpoře HDR.**

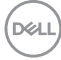

# **Naklonění, natočení a nastavení výšky monitoru**

**POZNÁMKA: Níže uvedený postup platí pro podstavec dodaný s monitorem. Při zakoupení jakéhokoliv jiného podstavce najdete pokyny pro jeho upevnění v instalační příručce k příslušnému podstavci.**

### **Naklonění, natočení**

Podstavec upevněný k monitoru umožňuje naklonit a natočit monitor pro dosažení nejpohodlnějšího úhlu pohledu.

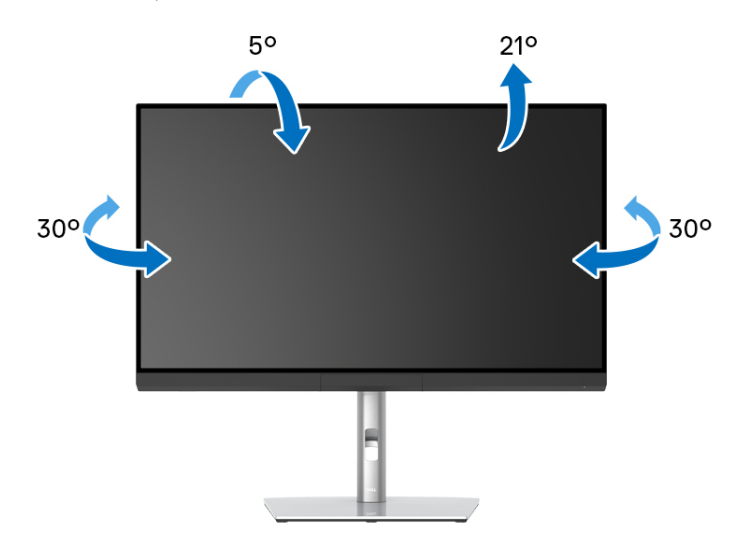

**POZNÁMKA: Při dodání monitoru je podstavec demontován.**

<span id="page-83-0"></span>**Nastavení výšky**

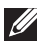

**POZNÁMKA: Podstavec lze vertikálně vysunout až o 160 mm. Postup pro vysunutí je uveden na obrázku níže.**

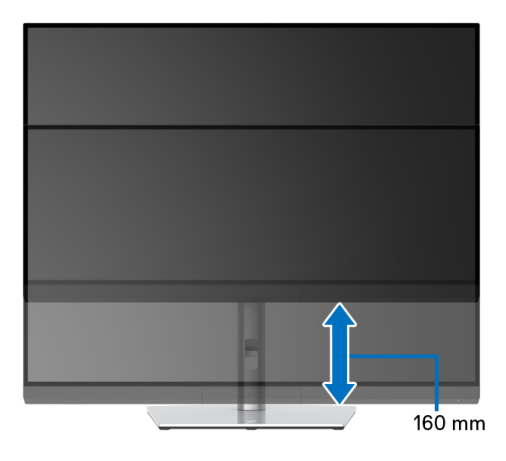

#### **Otočení monitoru**

Před otočením monitoru byste měli zcela vysunout podstavec (**[Nastavení výšky](#page-83-0)**) a naklonit monitor co nejvíc nahoru, aby nedošlo k nárazu spodního okraje monitoru.

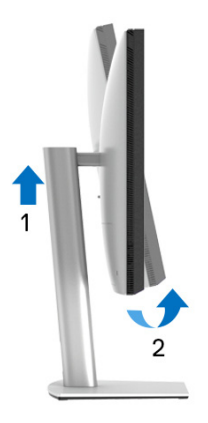

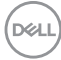

### **Otočit ve směru hodinových ručiček**

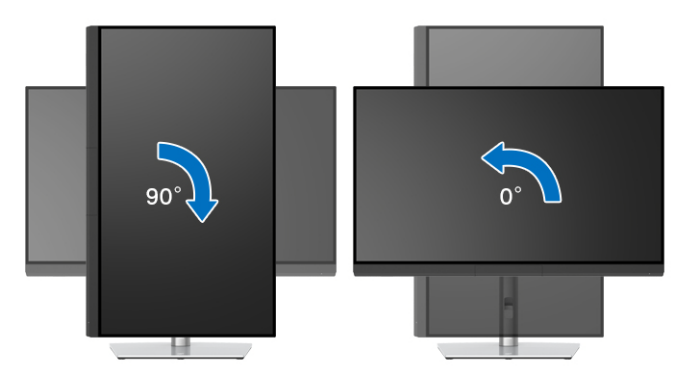

### **Otočit proti směru hodinových ručiček**

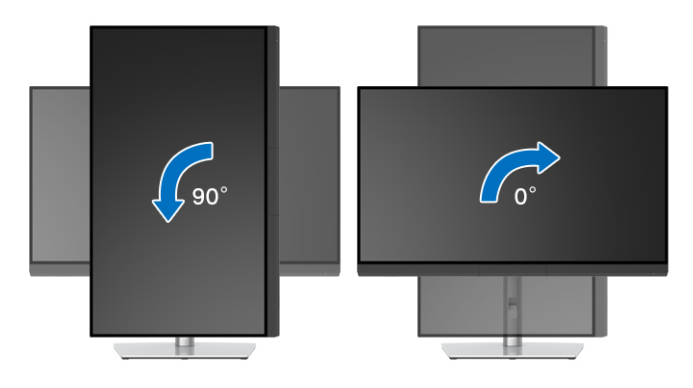

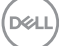

# **Odstraňování závad**

**VAROVÁNÍ: Před prováděním jakéhokoliv postupu v této části si prosím přečtěte část [Bezpečnostní pokyny.](#page-96-0)**

# **Autotest**

Váš monitor nabízí funkci autotestu, která vám umožňuje zkontrolovat, zda monitor pracuje správně. Pokud jsou monitor a počítač správně připojeny, avšak obrazovka monitoru zůstává tmavá, proveďte autotest monitoru pomocí následujících kroků:

- **1.** Vypněte počítač i monitor.
- **2.** Odpojte video kabel od zadní strany počítače.
- **3.** Zapněte monitor.

Jestliže monitor nerozpozná video signál a pracuje správně, mělo by se na obrazovce zobrazit plovoucí dialogové okno (na černém pozadí). V režimu autotestu bude LED indikátor napájení svítit bíle. V závislosti na vybraném vstupu se bude po obrazovce rovněž trvale pohybovat níže uvedené dialogové okno.

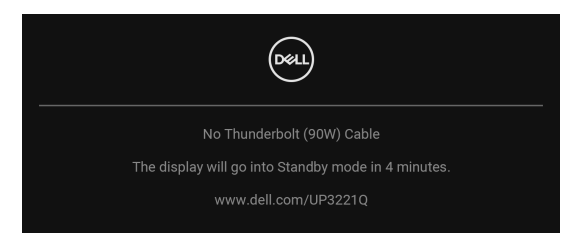

- **POZNÁMKA: Zpráva může být poněkud jiná s ohledem na připojený vstupní signál.**
	- **4.** Toto okno se rovněž zobrazí při normálním používání, pokud dojde k odpojení video kabelu nebo jeho poškození.
	- **5.** Vypněte monitor a znovu připojte video kabel. Potom zapněte počítač i monitor.

Jestliže po provedení předchozího postupu zůstane obrazovka monitoru černá, zkontrolujte ovladač grafické karty a počítač, protože monitor pracuje správně.

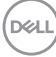

# **Integrovaná diagnostika**

Váš monitor je vybaven integrovaným diagnostickým nástrojem, který vám pomůže určit, zda jsou abnormality obrazovky problémem monitoru nebo vašeho počítače a grafické karty.

Spuštění integrované diagnostiky:

- **1.** Ujistěte se, že je obrazovka čistá (žádný prach na povrchu obrazovky).
- **2.** Přepněte a na 4 sekundy podržte **pákový ovladač** vlevo, zobrazí se následující zpráva:

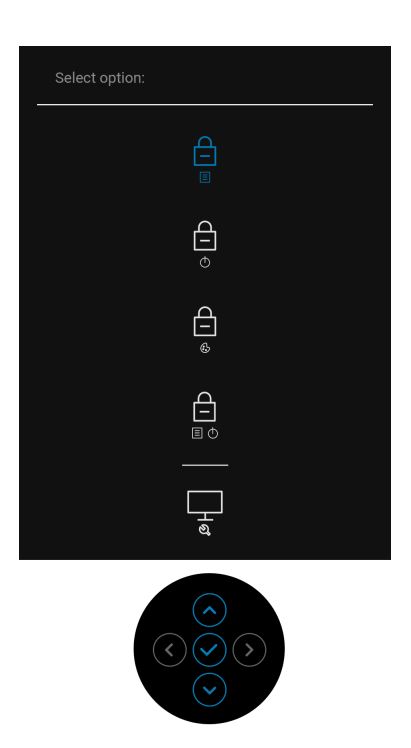

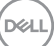

**3.** Přepněte **pákový ovladač** pro zvýraznění ikony Diagnostika, potom stiskněte **pákový ovladač** a zobrazí se šedá obrazovka.

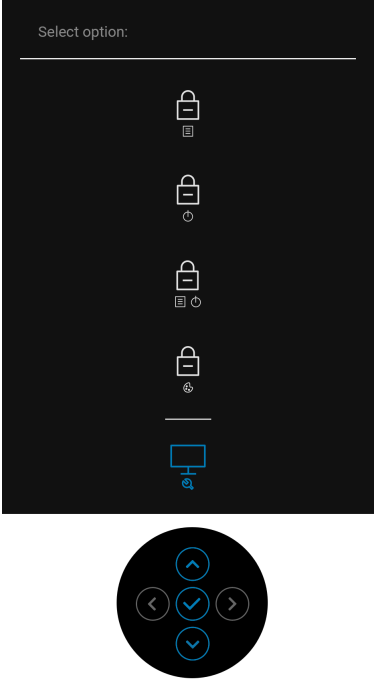

- **4.** Pečlivě zkontrolujte obrazovku kvůli jakýmkoliv abnormalitám.
- **5.** Znovu stiskněte **pákový ovladač**. Barva obrazovky se změní na červenou.
- **6.** Zkontrolujte obrazovku kvůli jakýmkoliv abnormalitám.
- **7.** Zopakujte kroky 5 a 6 pro prozkoumání obrazovky zobrazené v zelené, modré, černé a bílé barvě a obrazovky s textem.

Jakmile se zobrazí obrazovka s textem, je test dokončen. Pro ukončení znovu stiskněte **pákový ovladač**.

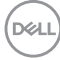

# **Nabíjení USB typ C (Thunderbolt™) vždy zap.**

Monitor vám umožňuje nabíjet notebook nebo mobilní zařízení prostřednictvím aktivního kabelu Thunderbolt™ 3, i když je monitor vypnutý. Další informace najdete v **[USB-C Charging \(90 W\) \(Nabíjení USB-C \(90 W\)\)](#page-64-0)**. Možná budete muset aktualizovat na nejnovější firmware, aby tato funkce pracovala správně.

# **Aktualizace firmwaru**

Aktuální revizi firmwaru můžete ověřit v **[Firmware](#page-67-0)**. Pokud to není k dispozici, přejděte na webové stránky zákaznické podpory Dell, kde najdete nejnovější instalační program aplikace (**Monitor Firmware Update Utility.exe**) a podívejte se do uživatelské příručky s pokyny pro aktualizaci firmwaru: **[www.dell.com/UP3221Q](http://www.dell.com/UP3221Q)**

Pokud proces aktualizace firmwaru není správně dokončen, při pokusu o zapnutí monitoru se zobrazí varovné hlášení:

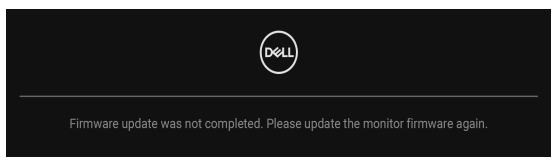

Postupujte podle pokynů v uživatelské příručce s pokyny pro aktualizaci firmwaru a znovu aktualizujte firmware monitoru. Nevypínejte nástroj Firmware Update Utility, dokud není aktualizace dokončena.

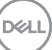

# **Obecné problémy**

Následující tabulka obsahuje obecné informace o běžných problémech monitoru, se kterými se můžete setkat a uvádí také jejich případná řešení:

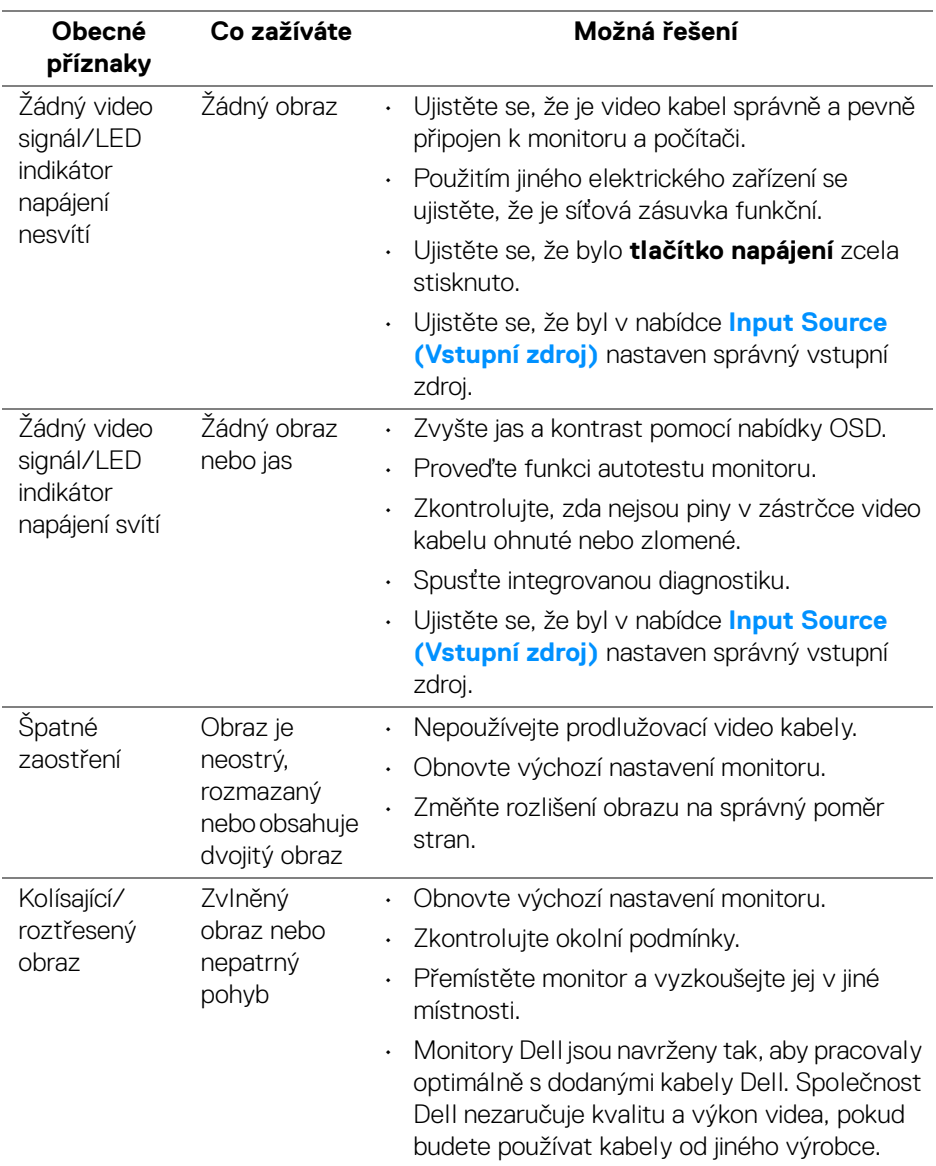

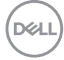

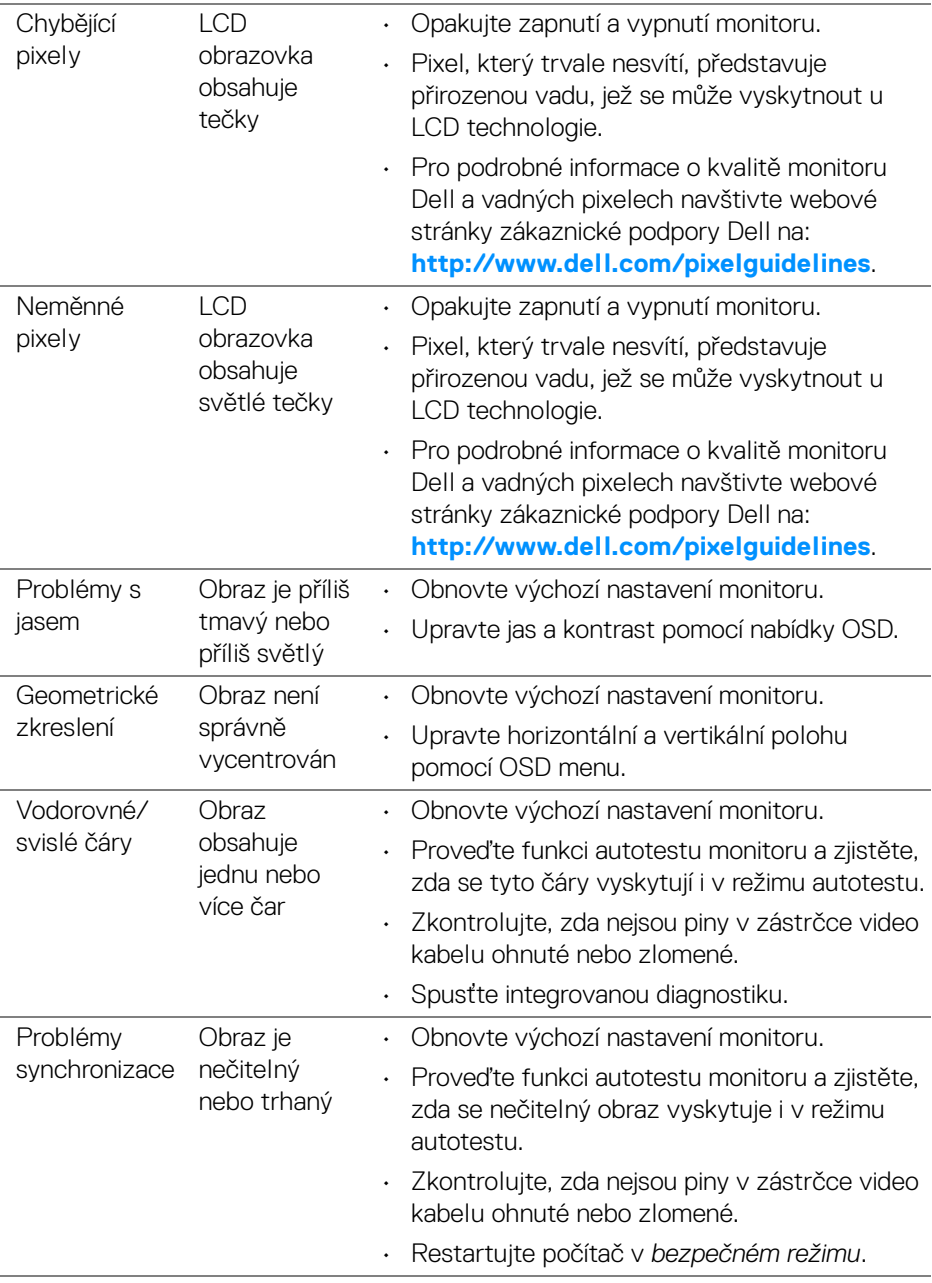

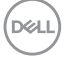

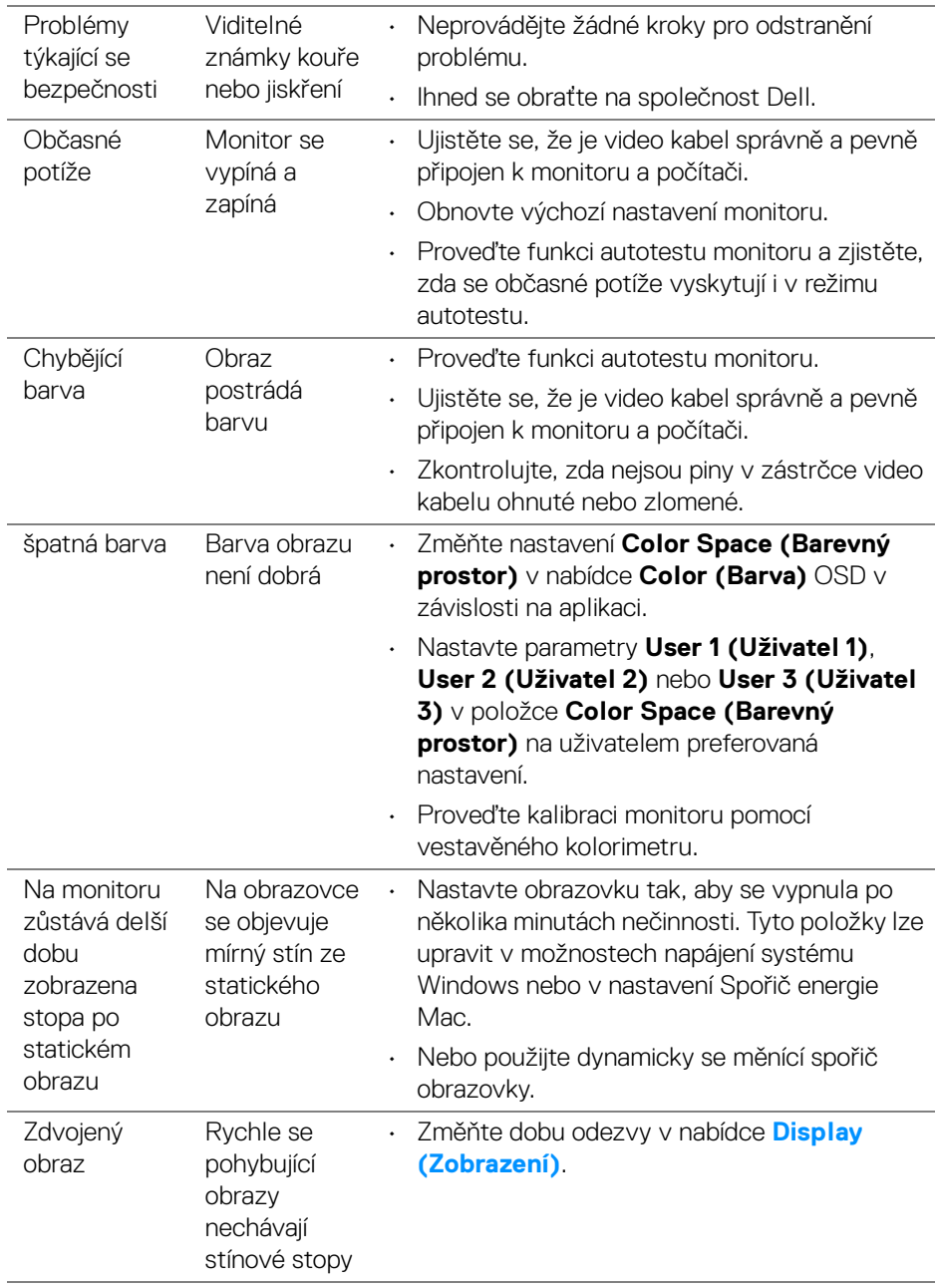

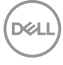

#### **Specifické symptomy Co zažíváte Možná řešení** Obraz je příliš malý Obraz je vycentrován, ale není zobrazen přes celou obrazovku • Zkontrolujte nastavení **Aspect Ratio (Poměr stran)** v nabídce **Display (Zobrazení)** v OSD. • Obnovte výchozí nastavení monitoru. Monitor nelze nastavit pomocí tlačítek na předním panelu Nabídka OSD se na obrazovce nezobrazí • Vypněte monitor, odpojte napájecí kabel, opět jej připojte a znovu zapněte monitor. • Zkontrolujte, zda není nabídka OSD uzamknuta. Pokud ano, přepněte a na 4 sekundy podržte **pákový ovladač** pro odemknutí (podrobné informace - viz část **[Lock \(Zámek\)](#page-63-0)**). Při stisknutí ovládacích tlačítek není k dispozici žádný vstupní signál Není zobrazen obraz a LED indikátor svítí bíle • Zkontrolujte zdroj signálu. Posunutím myši nebo stisknutím tlačítka na klávesnici se ujistěte, že počítač není v pohotovostním režimu. • Ujistěte se, že je signálový kabel správně připojen. V případě potřeby signálový kabel odpojte a znovu připojte. • Restartujte počítač nebo video přehrávač. **Obraz** nevyplňuje celou obrazovku Obraz nevyplňuje výšku nebo šířku obrazovky • Kvůli různým video formátům (poměrům stran) na discích DVD se nemusí obraz zobrazit na celou obrazovku. • Spusťte integrovanou diagnostiku. Žádné video v režimu PBP na portu HDMI při přehrávání filmu Při připojení k nějakému dokovacímu zařízení na portu HDMI není v režimu PBP žádné video, když monitor vypnete a zase zapnete. • Odpojte/zapojte kabel HDMI z výstupu dokovacího zařízení.

### **Specifické problémy výrobku**

**Odstraňování závad │ 93**

DØL

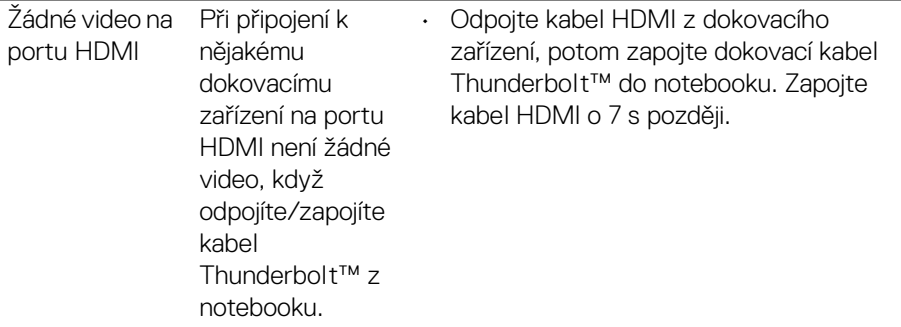

# **Specifické problémy USB (Universal Serial Bus)**

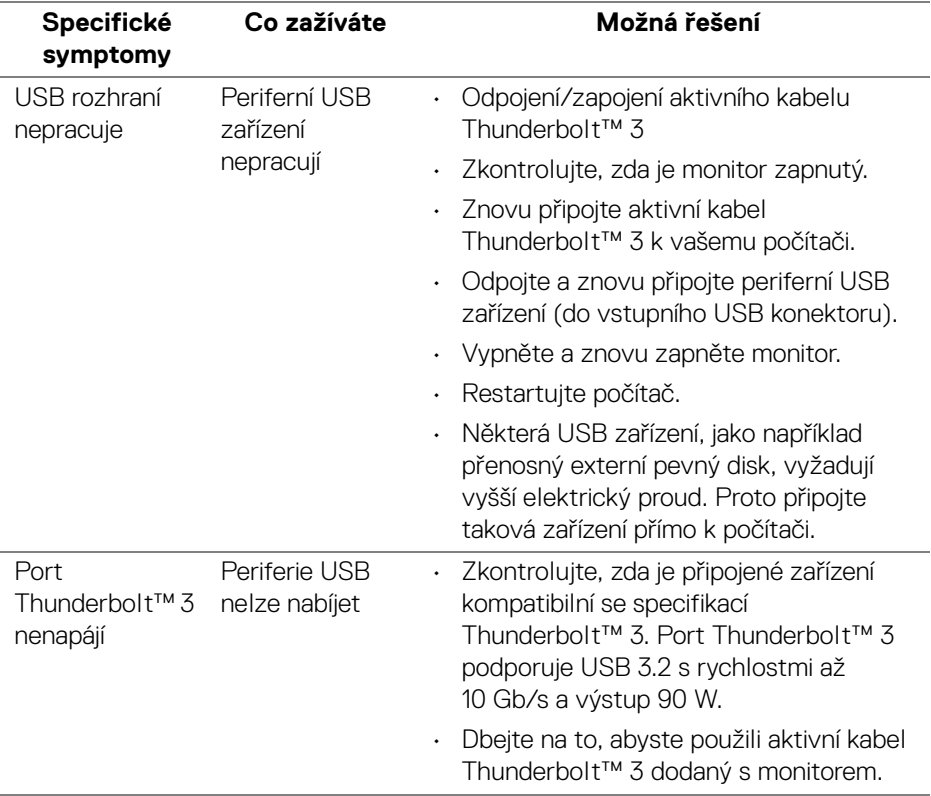

 $(\overline{DEL}$ 

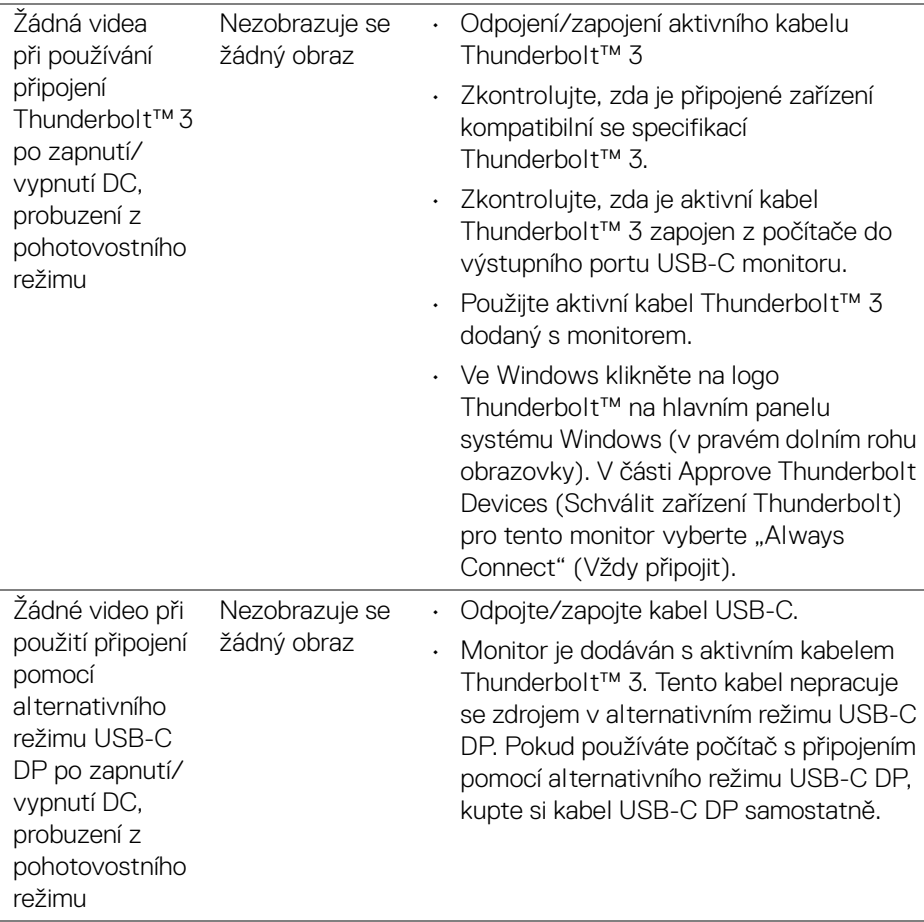

(dell

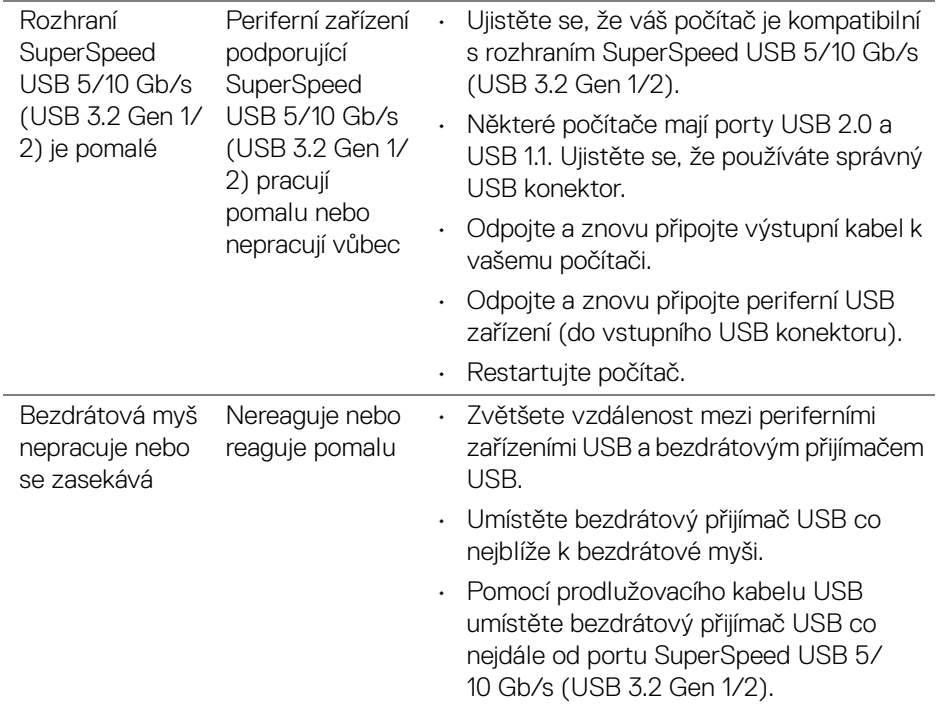

# **Dodatek**

### <span id="page-96-0"></span>**VAROVÁNÍ: Bezpečnostní pokyny**

**VAROVÁNÍ: Používání ovládacích prvků a provádění nastavení nebo postupů, které nejsou uvedeny v této dokumentaci, může vést k úrazu elektrickým proudem anebo mechanickému poškození výrobku.**

Pokud jde o informace o bezpečnostních pokynech, viz Informace o bezpečnosti, životním prostředí a předpisech (SERI).

# **Oznámení FCC (pouze USA) a další informace o předpisech**

Pro oznámení FCC a další informace o předpisech navštivte webové stránky popisující soulad s předpisy na adrese **[www.dell.com/regulatory\\_compliance](www.dell.com/regulatory_compliance)**.

# **Kontakt na společnost Dell**

Pro zákazníky v USA, volejte 800-WWW-DELL (800-999-3355).

**POZNÁMKA: Pokud nemáte aktivní připojení k internetu, můžete nalézt kontaktní informace na vaší nákupní faktuře, dodacím listu, účtence nebo v produktovém katalogu Dell.**

**Společnost Dell poskytuje podporu online a po telefonu a také různé možnosti servisu. Jejich dostupnost se liší podle země a výrobku. Některé služby nemusí být ve vaší oblasti dostupné.** 

- Online technická pomoc ─ **<www.dell.com/support/monitors>**
- Kontaktování společnosti Dell ─ **<www.dell.com/contactdell>**

# **Databáze produktů EU pro energetický štítek a informační list produktu**

UP3221Q: **<https://eprel.ec.europa.eu/qr/344551>**

# **Video a podpora USB přes USB-C**

Rozlišení videa a podpora USB při připojení k monitoru přes USB-C.

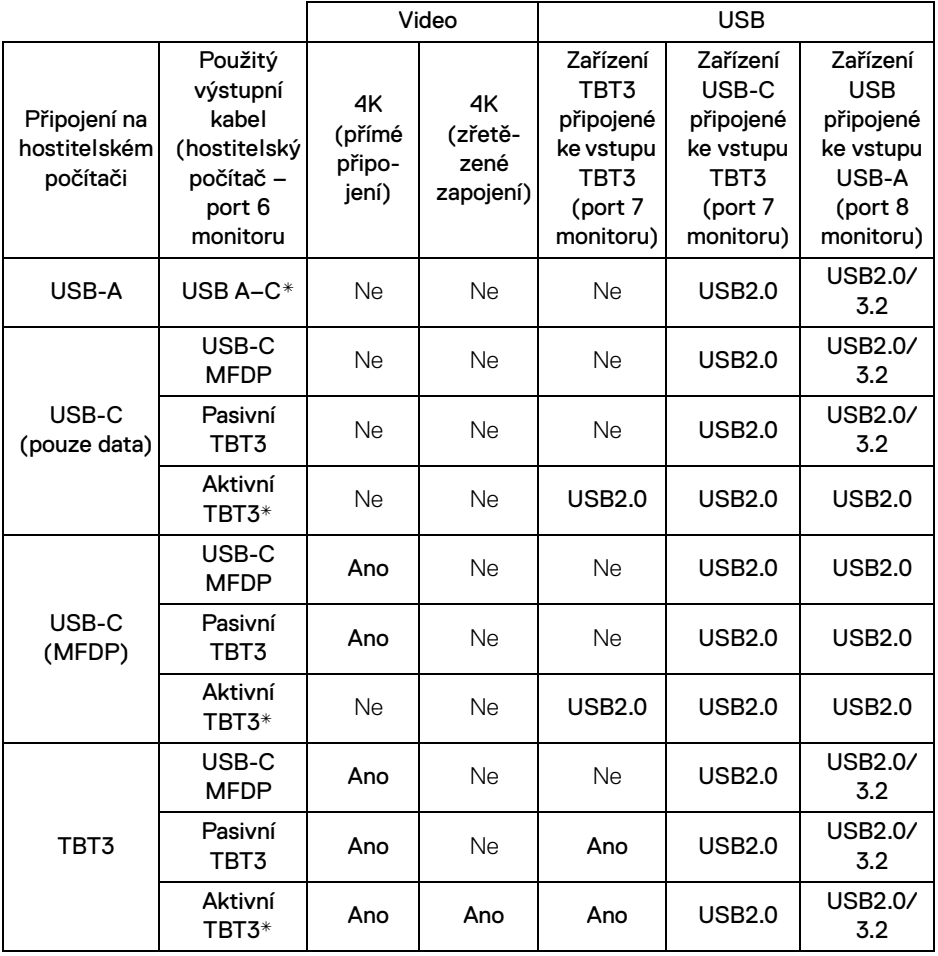

**\*Kabel se dodává s monitorem.**

**POZNÁMKA: TBT3 je zkratka pro Thunderbolt™ 3.**

**POZNÁMKA: Pokud jde o přidělení portů monitoru, viz [Pohled zespodu.](#page-11-0)**

**POZNÁMKA: Pokud jde o zřetězené zapojení, viz [Připojení k monitoru](#page-35-0)  [pro funkci Thunderbolt™ Multi-Stream Transport \(MST\).](#page-35-0)**

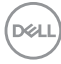

# **Zakoupení pasivního kabelu Thunderbolt™ 3**

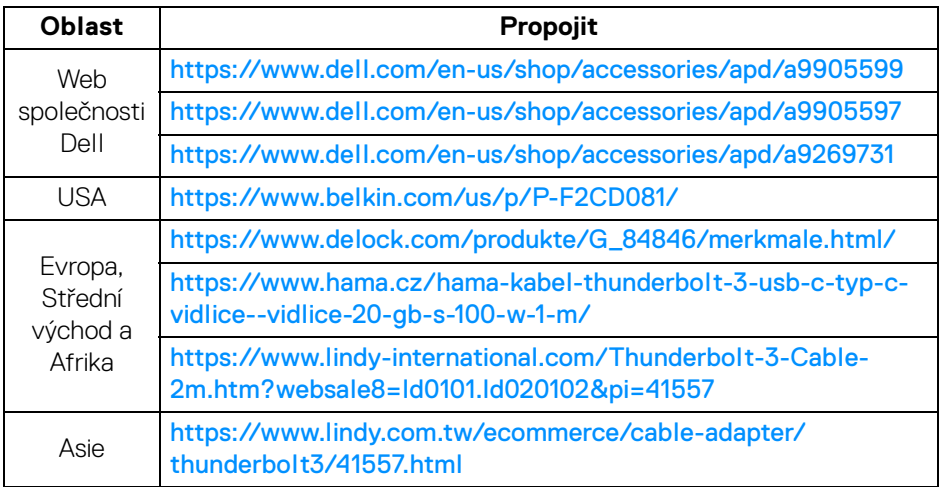

**POZNÁMKA: Tyto odkazy jsou pouze pro informaci a mohou být změněny bez předchozího upozornění.**

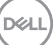